# TinyTERM Terminal Emulation Software for MS-DOS and Windows

User's Guide

#### **Copyright Notice**

©Copyright Century Software, Inc., 1996. All rights reserved. No part of this publication may be reproduced, transmitted, transcribed, stored in a retrieval system, or translated into any language or computer language, in any form or by any means, electronic, mechanical, magnetic, optical, chemical, manual or otherwise, without the prior written permission of Century Software, Inc.

Century Software, Inc. makes no representations or warranties with respect to this product or the contents hereof. This product (including both software and this manual) is sold as is and without any express warranty of any nature. ANY IMPLIED WARRANTY OF MERCHANTABILITY OR FITNESS FOR A PARTICULAR PURPOSE IS HEREBY DISCLAIMED.

In no event shall Century Software, Inc. be liable for consequential damages, even if Century Software, Inc. has been advised of the possibility of such damages. Further, Century Software, Inc. reserves the right to revise this publication and to make changes from time to time in the contents hereof without obligation of Century Software to notify any person or organization of such revision or changes.

#### **Restricted Rights Legend**

Use, duplication, or disclosure by the Government is subject to restrictions as set forth in subparagraph (c)(1)(ii) of the Rights in Technical Data and Computer Software clause at DFARS 52.227-7013.

#### **Trademarks**

TinyTERM and TERMNET are registered trademarks of Century Software, Inc. TERM is a trademark of Century Software, Inc.

MS-DOS is a registered trademark of Microsoft Corporation.

Windows is a trademark of Microsoft Corporation.

UNIX is a trademark of AT&T.

DEC is a registered trademark of Digital Equipment Corporation.

VT320, VT220, VT100, and VT52 are trademarks of Digital Equipment Corporation.

Hayes is a registered trademark of Hayes Microcomputer Products, Inc.

IBM is a registered trademark of International Business Machines Corporation.

PC is a trademark of International Business Machines Corporation.

Wyse 50 and Wyse 60 are trademarks of Wyse Technology.

All other brand and product names are trademarks or registered trademarks of their respective owners.

Century Software, Inc. 5284 South Commerce Drive, Suite C134 Salt Lake City, Utah 84107 USA

**Telephone:** (801) 268-3088

Fax: (801) 268-2772

**Bulletin Board: (801) 266-0330** 

N,8,1 Facts by FAX:(800) FAX.ADVICE

# **Table of Contents**

| Preface                          |         |
|----------------------------------|---------|
| Welcome                          |         |
| How to Use This Guide            |         |
| Conventions Used in This Guide   |         |
| If You Need Help                 |         |
| Installing TinyTERM              | xii     |
| Chapter 1-The TinyTERM Emulator  | r       |
| The TinyTERM Window              | 1       |
| Using The Help System            | 8       |
| Changing Your Settings           |         |
| Saving Your New Settings         | 48      |
| Chapter 2-Advanced Configuration | 1       |
| TinyTERM System Files            | 53      |
| Quoted Strings                   |         |
| TinyTERM Environment Variables   | 54      |
| Index - Windows                  |         |
| Chapter 4-Using Tiny TERM for DC | os      |
| Starting TinyTERM for DOS        | 79      |
| Using TinyTERM for DOS           | 81      |
| Chapter 5-Guided Tour: TinyTERM  | for DOS |
| Changing Your Settings           | 89      |
| Saving Your New Settings         |         |
| Memory Usage                     |         |

| Chapter 6-Advanced Configuration            |     |
|---------------------------------------------|-----|
| TinyTERM System Files                       | 103 |
| Keyboard Remapping                          |     |
| Display Translation                         | 111 |
| TCP/IP Terminal Type Queries                | 112 |
| TinyTERM Environment Variables              | 113 |
| Index - DOS                                 |     |
| Appendix A-Serial and Modem Connection      | ons |
| Direct Connections                          |     |
| Modem Connections                           | 117 |
| The RS-232 Standard                         | 120 |
| Appendix B-Network Connections              |     |
| BAPI (Bridge Application Program Interface) | 130 |
| BIOS Interrupt 14h (INT14h) Interfaces      |     |
| FTP Software PC/TCP                         | 132 |
| Locus PC-Interface                          |     |
| Microsoft LAN Manager                       |     |
| NetBIOS and MSNET Interfaces                |     |
| Virtual Circuits Configuration              | 134 |
| Novell NetWare for UNIX or SCO IPX/SPX      |     |
| Sun Microsystems PC-NFS                     |     |
| Windows Sockets                             | 138 |
| Appendix C- Character Sets                  |     |
| DEC Multinational Character Set             | 139 |
| National Replacement Character Set          | 140 |
| IBM PC Character Set                        | 142 |

#### TinyTERM User's Guide

# **Appendix D-Terminal Emulation**

| AT386 Console Emulation    | .144  |
|----------------------------|-------|
| DEC VT52 Emulation         | . 146 |
| DEC VT100 Emulation        | . 147 |
| DEC VT320/VT220 Emulations | . 148 |
| SCO Console Emulation.     | . 155 |
| WYSE WY-50 Emulation       | . 157 |
| WYSE WY-60 Emulation       | . 159 |
| BM 3151 Emulation          | . 161 |
|                            |       |

# **Preface**

#### Welcome

Welcome to TinyTERM, a powerful yet simple terminal emulation program which allows you to access remote applications on your UNIX host. This TinyTERM package includes both a DOS memory-resident program as well as the installation and application for Microsoft Windows.

#### TinyTERM's features include:

- Complete and accurate emulation of the most popular terminals from DEC and Wyse, as well as SCO and AT386 standards.
- Winsock support for over 10 networks including Wollongong TCP/IP, Beame and Whiteside BW-TCP, FTP PC/TCP, Novell LAN WorkPlace, and Microsoft LAN Manager.
- Support for standard network interfaces such as INT14h, NetBIOS, BAPI, and Novell NVT.

### How to Use This Guide

The TinyTERM User's Guide provides an in-depth look into how to use TinyTERM to satisfy all your terminal emulation needs. This guide is intended for users and administrators of TinyTERM.

To fully utilize TinyTERM for Windows you should first familiarize yourself with the Windows operating system. This guide assumes that you know how to use Windows, and uses Windows-specific terminology. For help with Windows, see your Windows documentation.

## **Conventions Used in This Guide**

Century uses different type faces to provide visual clues to screen output, keys and commands you type. The conventions used are:

Table P-1. Keyboard and Text/Data Input Conventions

| Convention         | Description                                                                                                    |
|--------------------|----------------------------------------------------------------------------------------------------|
| HELVETICA          | Represents a key to be pressed. For example: It also represents screen output, such as system prompts.                      |
| KEY + KEY          | Represents a key combination such asLT+F1. This indicates you should hold the LT key and then press the F1 key.             |
| italics            | Represent pathnames, file names, and command references within the text.                                                    |
| 0                  | Is a zero.                                                                                                    |
| 0                  | Is an uppercase letter "oh".                                                                                                |
| \E                 | Represents theescape code.                                                                                                  |
| Boldface           | Represents commands or options you should type exactly. A sample command prompt with a command appears below:               |
|                    | c:> a:setup                                                                                                    |
| <b>ل</b>           | Represents the RETURN or ENTER key when located on a command line such as:                                                  |
|                    | c:> a:setup₊J                                                                                                    |
| Select item   item | n   item<br>A menu selection hierarchy, where each item is different and<br>available after making the previous selections. |

**Table P-2. Mouse Conventions** 

| Convention   | Description                                                      |
|--------------|------------------------------------------------------------------|
| Point        | Move the screen pointer by using the mouse.                      |
| Click        | Press the left mouse button.                                     |
| Double-Click | Press the left mouse button twice in quick succession.           |
| Drag         | Press the left mouse button, and hold it while moving the mouse. |
| Right-Click  | Press the right mouse button.                                    |

**Table P-3. General Conventions** 

| Convention | Description                                                                                                    |  |
|------------|----------------------------------------------------------------------------------------------------|--|
| Choose     | Use the mouse or the keyboard to move the highlight bar or focus.                                                                                                    |  |
| Select     | Use the mouse click or RETURN key to activate the chosen selection.                                                                                                    |  |
| Press      | Refers to on screen buttons. Pressing involves selecting the button and then "pushing" it. The keyboard involves  TABbing and pressingRETURN. The mouse involves pointing and pressing the left mouse button. |  |
| To Cancel  | Press ESCAPE, double click the window menu box (upper left corner), or press the cancel button.                                                                                                    |  |

# If You Need Help

Century Software is committed to providing the highest quality support available. Our commitment extends to every dealer, reseller, and end-user who purchases a Century product.

If you are having problems installing, configuring, or using TinyTERM, try these debugging steps before calling the support number:

1. Verify that you meet all the requirements for installing and running TinyTERM. Refer to the section before You Installing this guide.

2. Verify that your computer, modem, software, and cables are installed, configured, and connected properly. Refer to your hardware and software manuals.

3. Review the appropriate section(s) in youTinyTERM User's Guide

If you still need help, please contact Century:

By mail: Century Software, Inc.

**ATTENTION: Technical Support** 

5284 South Commerce Drive, Sti C-134

Salt Lake City, UT 84107

By phone: (801) 268-3088

By fax: (801) 268-0642

**ATTENTION: Technical Support** 

By E-mail TECH@CenSoft.com

By 24-hour FACTS by FAX line: (800) FAX-ADVICE

(800) 329-2384

Century Software's FACTS by FAX line offers answers to some of Technical Support's most commonly asked questions .

Or by 24-hour BBS: (801) 266-0330

**Baud:** 300 to 14,400

V.32 bis

WordLen: 8
Stop Bits: 1

Parity: NONE Emulation: SCOANSI

Century Software's BBS provides help in the following ways:

- General help through BBS mail and conferencing (non-interactive)
- Download services:
  - Updates of Century products
  - Sample scripts written by support personnel and end-users
  - Technical support documents, including technical help papers
- Upload services:
  - Questions for technical support

#### Phone support

Century Software's Technical Support is available weekdays from 8:00 a.m. to 5:00 p.m., Mountain Standard Time, except for the following holidays:

New Year's Day Memorial Day Independence Day Labor Day

Thanksgiving Day Day After Thanksgiving

Christmas Eve Christmas Day

#### Support line procedures

To answer your questions and resolve your problems quickly, we ask that you follow these support line procedures:

 Be prepared to provide specific details concerning your computer system's hardware and software configuration. In addition, therial Number and Version Number of TinyTERM should be noted prior to contacting Technical Support.

Because Century Software's products run on a wide variety of systems, this information is important to our Technical Support Representatives to provide correct answers quickly.

- 2. Call from a phone which allows you access to your computer system while speaking with a Technical Support Representative.
- 3. Have your documentation readily available. Read and note any applicable sections or release notes.
- 4. If possible, be prepared to re-create the problem with our service representative. Otherwise be prepared to give a step-by-step description of how the problem occurred.
- 5. Do not request a specific representative for new questions or problems; this may cause delays in responding to your call.

#### What Century Software will do

- A Technical Support Representative will discuss your questions or problems.
   We usually resolve them during the initial contact.
- 2. If your request requires additional research, the problem will be referred to a Product Technician for further review.
- 3. If a representative is not available on your initial call, one will respond to your call in the order it was received. If you are unavailable on a call back, the representative will leave a message and wait for your response.

Century Software is committed to resolving all problems within 24 hours. However, some resolutions require a longer period of time. If your situation requires more time, a representative will keep you updated on the progress of your problem resolution.

# Installing TinyTERM

#### **Prior to Install**

#### **Requirements:**

- An IBM AT, PS/2° or compatible computer.
- MS-DOS or PC-DOS, version 3.1 or later.
- Windows version 3.1 or higher.
- One floppy disk drive and one fixed drive.
- For asynchronous (serial) connections, a direct serial connection ween the computer and another system or a modern. For information on serial connections, see Appendix A: Serial and Modern Connection in this guide.
- For network connections, previously installed network hardware and software. For information on network connections, steppendix B: Network Connections
- Activation Key sheet. Keep this page in a safe place. The set number and activation key must be entered to install or to upgrade the software.

#### Installing TinyTERM

TinyTERM's setup program automates loading TinyTERM on thehard disk.

Since the TinyTERM files are in a compressed format, this program must be used to install the software.

#### Install menu

TinyTERM's Window's install menu provides the following options for installation:

- TinyTERM for Windows
- TinyTERM for DOS

#### **Progress Dialog boxes**

Install displays a progress bar to show install progress and a line showing the name of the file being copied.

#### TinyTERM Setup

During the install process, the following will be asked:

- In what directory to install TinyTERM. The default is c:\Century:
- To enter the serial number (located on the Activation Key sheet).
- To enter the activation key (located on the Activation Key sheet).
- If the readmefile will be reviewed. This file contains the most up-to-date information about the new software.
- Create the needed directories and subdirectories if they do not exist.
- TinyTERM's setup program creates a program group called 'Century' and places two icons in it: USTinyTERM and readme.
- Unpack needed files and copy them to the hard disk.

#### Running install

 Run Windows from the DOS prompt. If Windows is already running, then ignore this step.

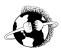

If using Windows 95, use the RUN option from the main Windows menu. Windows 95 will automatically detect the setup program on the floppy.

- 2. Insert TinyTERM install disk into drive A. This example will use the A. If drive B is used, replace drive A with drive B in each step.
- 3. Select Run from the Program Manager File menu. Run the install program by typing:

a:setup

- Select OK. The install program will start to load and ask where to install TinyTERM's files.
- 5. Follow the prompts and answer the questions.

When install is finished, TinyTERM will be ready to run. The TinyTERM installation program places several drivers and fonts on the system. To allow them to initialize properly, it is best to exit and restart Windows before running TinyTERM.

#### Installing TinyTERM to a network file server

Login as Supervisor and run TinyTERM's installation program. After the installation is complete, users may be set up by running tup.exefrom File Manager.

A separate subdirectory will be created for each user. The user should have all access rights to the directory. TinyTERM must be run from the user directory, not the main TinyTERM directory.

When installing to a network file server the subdirectory \SER is created under the main TinyTERM directory. All users must have read and write permission to this directory. Any users with insufficient rights will get an error message and be returned to the operating system.

# Chapter 1 The TinyTERM Emulator

#### In This Chapter:

The TinyTERM Window

Using The Help System

**Changing Your Settings** 

Saving Your New Settings

# The TinyTERM Window

When TinyTERM is started, the following will be displayed:

Figure 1-1 TinyTERM Main Screen

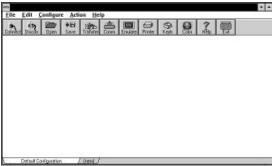

#### The TinyTERM window has the following components:

- Menu Bar
- Ribbon Bar
- Session Bar
- Control Menu
- Title Bar
- Iconify (Minimize) Button
- Maximize Button

#### Menu Bar

TinyTERM's Menu Baroffers easy access to most features. The Menu Bar is located at the top of the window and looks like this:

Figure 1-2 TinyTERM Menu Bar

| <u>File Edit Configure Action</u> | <u>H</u> elp |
|-----------------------------------|--------------|
|-----------------------------------|--------------|

#### File

#### Open ICONect

Displays a standard open file dialog with a list of configuration files.
Options include:

OK

Loads the configuration file into memory, but makes no connection. This option is useful for changing parameters in the configuration without making a connection. Click on the Connect button on the Ribbon Rerestablish a connection.

- Cancel
   Exits without making any changes to the current configuration.
- Save ICONect
   Saves the current configuration information as described later in this chapter.
- Save ICONectAs

Displays a file save dialog. This allows the user to save the configuration to a different configuration file.

ICONectSummary

The Summary button brings up a dialog which allows entry of detailed information about the TAP file. Items include author, date, subject, version, e-mail and description.

Print Screen

Prints the current emulation screen to the printer. The emulation screen is actually text, so a graphics printer is unnecessary.

- File Transfer
   Displays the File Transfer dialog box.
- Open URL

Allows the setup of a shortcut for transferring and manipulating EADS HTTP files, as well as accessing TELNESessions.

Edit Text File

Displays an edit file dialog. This allows the user to edit a text file using the defined editor.

Change Directory

Displays a change directory dialog. This allows the user to change the current directory.

Erase File

Displays an erase file dialog. This allows the user to delete a file.

Install Language

Displays an Install New Languages dialog. This allows the user to install additional language versions.

Exit

**Exits from TinyTERM to the Program Manager.** 

#### Edit

Copy

Copies the selected emulator screen text to the Windows clipboard.

Paste

Copies the text in the Windows clipboard to the currently active connection.

Paste Link

If text in the Windows clipboard is in Windows LINK format, copies it to the currently active connection.

Clear Screen

Clears the emulator screen.

#### Configure

The Configure options are discussed in detail later in this chapter. This listing serves as a short description for reference.

Communications

Change the communications settings of a configuration.

Emulation

Change the emulation settings of a configuration.

Data Capture/Printer

Change TinyTERM's printer options.

#### TinyTERM User's Guide

Modem
 Change the modem settings of a configuration.

DDE

Change TinyTERM's default DDE settings.

Keyboard

Change the keyboard settings used by TinyTERM.

Color

Change TinyTERM's default color settings.

Fonts

Change the font TinyTERM uses for the emulation window.

Login

Change the automatic login settings of a configuration.

Code Page

Change the selected code page.

Server

Change the server settings of a configuration.

General

Change the general settings of a configuration.

Ribbon Bar

Customize the default TinyTERM ribbon bar settings.

#### Action

Script Command

Displays an edit dialog, allowing the user to enter any single script command for immediate execution.

Command File

Displays an execute command file dialog, allowing the user to select a script command file to run.

Capture

Toggles current capture mode status.

Macro Bar

Toggles current macro bar display status.

Server Mode

**Initiates TinyTERM server mode.** 

Connect

Connects using the settings of the current configuration. If already

connected, the connection will be dropped and then a new connection will be made.

Disconnect
 Disconnects the current connection.

#### Help

- Contents
  - Calls Window's Help system with the TinyTERM Help file. It opens the file to the contents screen.
- Search for Help on
   Displays an entry dialog. Enter keywords in the entry field. TinyTERM then
   displays Windows Help on the keywords from the entry dialog.
- ToolTips
   Controls ToolTips (balloon help) display status. When this item is checked,
   ToolTips are displayed. When unchecked, ToolTips are not displayed.
- About ICONect
   Displays the current TAP file dialog, which includes icon and description information.
- About TinyTERM
   Displays the TinyTERM copyright dialog, which includes version information.
- Auto Register TinyTERM
   TinyTERM may be registered electronically by filling the requested information with the Auto Register function.

#### Ribbon Bar

From the main menu, you control all of TinyTERM's functions. In addition, many of TinyTERM's important features are available quickly from the default Ribbon Bar

Figure 1-3 TinyTERM's Ribbon Bar

made.

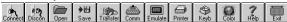

The following list explains the buttons on the default Ribbon Klisted from left to right):

 Connect
 Connects using the settings of the current configuration. If already connected, the connection will be dropped and then a new connection will be

#### TinyTERM User's Guide

- Disconnect
   Disconnects the current connection.
- Open Open a configuration file.

Save

Save current configuration into the configuration and system files.

Transfer

Brings up the Transfer File dialog box.

Communications Setup

Configure the communications settings of a configuration.

• Emulation Setup

Configure the emulation settings of a configuration.

Printer

Configure the printer settings.

Key

Configure the keyboard settings.

Color

Configure the color settings.

Help

Access the on-line Help system.

Exit

**Exit TinyTERM to the Program Manager.** 

#### **Session Bar**

The Session Barcontrols and displays information on all TinyTERM sessions:

Figure 1-4 TinyTERM's Session Bar

| <br>•                 |           |  |
|-----------------------|-----------|--|
| Default Configuration | / (new) / |  |

The current connection's description is shown inside a large tab. Background sessions and the new session option are shown within small tabs. Click on any tab to change to that session, or click on (new) to establish another concurrent session.

#### **Control Menu**

The Control Menuis a pull-down menu that appears in the upper left hand corner of the TinyTERM window and controls moving, resizing, maximizing, iconifying, and closing the TinyTERM window.

Click on the Control Menbutton in the upper left hand corner or press ALT+SPACEBAR to open this pull-down menu. You can access the selections on the Control Menthree ways: click on the selection, use the ALT keys if available, or type the underlined letterALT key combinations allow you to access the Control Menu options without opening the window first:

**Table 1-1Control Menu Options** 

| Item               | Function                                                                                                    |
|--------------------|----------------------------------------------------------------------------------------------------|
| Restore            | Restores an icon to an active window or resize a window to its original size.                                                                                                    |
| Move               | Moves the window to a new location. Once selected, the cursor becomes a crosshair. Move the cursor until the window is in the desired position and click.                                       |
| Size               | Enlarges or reduces the window. The cursor becomes a crosshair. While keeping the mouse button down, move the cursor until the window outline is the desired size and release the mouse button. |
| Minimize           | Reduces your window to an icon. Double-click on the TinyTERM icon to open and activate the window.                                                                                              |
| Maximize           | Enlarges your window to the size of the screen.                                                                                                    |
| Close or ALT+F4    | Exits TinyTERM.                                                                                                    |
| Switch ToorCtrl+ES | C Opens the Task List dialog box so you can switch to another running Windows application. You can also use ALT+TAB to cycle through your applications.                                         |

#### **Title Bar**

The Title Bardisplays the title of the TinyTERM window. If you place the mouse pointer on the title bar and press the mouse button once without releasing, you can move your window to a new position on the screen. Release the button when the window outline is in the desired position.

#### Iconify (Minimize) Button

Clicking on the Iconify Button iconifies (minimizes) your window and is useful for eliminating screen clutter. Remote applications are not affected when you iconify TinyTERM.

To re-activate TinyTERM, double-click on the TinyTERM icon.

#### **Maximize Button**

Clicking on the Maximize Buttonnlarges your window to the size of your screen. When maximized, this button changes to a double arrow. Click again to reduce the window to its original size.

# **Using the Help System**

If you are familiar with the Windows Help system, you already know how to use TinyTERM's Help.

If you ever forget how to use any section of TinyTERM, there is an on-line Help system that explains what to do. The Help option of the menu runs a separate program under Windows. You may leave Help running concurrently while you are working in TinyTERM.

#### To access Help

 Select Main Menu | Help | Contents, Main Menu | Help | Search for Help On..., or press the Help button on the Ribbon Bar

#### To exit Help

- Double-click the system menu (located in the upper left corner of the Help window).
- Select close from the Help window system menu.

# **Changing Your Settings**

#### Changing your communications settings

1. Select Main Menu | Configure | Communication or click on the Communications SetupButton on the default Ribbon Bar

The Communications Setuplialog box appears:

Figure 1-5 TinyTERM Communications SetupDialog Box

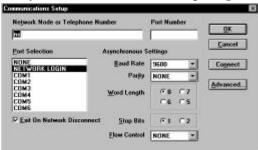

- 2. In the Network Nodor Telephone Numbeædit field, type one of three items, depending on your Port Selection:
  - Phone number. This is valid with any COM postelection.
  - Network node name or Internet address. This is valid with the NETWORK LOGIN port selection.
- 3. In the Port Number edit field, type the network port number connect to.
  This is valid only with the NETWORK LOGIN port selection.
- 4. In the Port Selection list box click on:
  - NONE to connect to neither asynchronous nor network communications links.
  - NETWORK LOGIN to connect to a network. You must also define a network service and connection type under the Advanced settings.
  - COMn to connect to a serial port.
- Click the checkbox to change the Exit On Disconnect setting. When checked, TinyTERM will automatically exit when a network connection closes. This option is only valid for network connections.
- 6. In the Asynchronous Settings group change:
  - Baud Rate

The band rate is the speed of the serial connection, roughly equivalent to bits per second. Click the Band Rate down arrow to display the list of possible values. Click on the desired Band Rate.

For a direct connection the speed should probably be 9600 or 19200; for a modem connection, it depends on the speed of your modem and the speed of the modem used by the system you are communicating with. TinyTERM will set the speed you specify when it opens the port.

#### Parity

Click on the down arrow for the list of values. Parity is a primitive form of error checking used before the development of more sophisticated communications protocols. While it is less frequently used for error checking, both systems must use the same value in order to communicate.

The possible values for parity are NONE, EVEN, ODD, MARK, and SPACE. You should specify NONE unless you are planning to communicate with another system that you are sure uses one of the other options.

#### Word Length

Click on the word length needed within the group box. If parity must be even or odd, word length must be 7. Otherwise, connections with no parity must have a length of 8.

#### Stop Bits

Click on the number of stop bits needed within the group box. The only time two stop bits are used is at a low speed like 110 band, so you should rarely need to change this value.

#### Flow Control

The optimum flow control method to be used. If you are unsure, use XON/XOFF. Choices are:

NONE No flow control will be used.

XON/XOFF Software flow control utilizing XON (^S) and XOFF (^Q)

characters will be used.

HARDWARE Hardware flow control between the modems and serial ports will be used.

ETX/ACK Software flow control utilizing ETX (^C) and ACK (^F) characters will be used.

7. To accept the new settings without connecting, pressITER. Or click on the OK Button.

To accept the new settings and establish a connection, click on the Connect Button.

To reject the new settings, pressSC. Or click on the Cancel Button.

#### Changing your advanced communications settings

If you have chosen NETWORK LOGIN as your Port Selection, you must define your advanced settings.

From the Communications Setuplialog box click on the Advanced button.

#### The Advanced Communications Setudialog box appears:

Figure 1-6 TinyTERM Advanced Communications SeturDialog Box

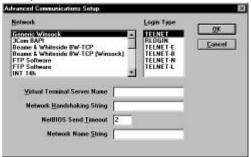

- 2. In the Network list box, click on the name of the network you are using.
- 3. In the Login Type list box, click on the login type for network connections.

#### The Login Types are:

| TELNET   | Standard TELNET access.                  |
|----------|------------------------------------------|
| RLOGIN   | Standard RLOGIN access.                  |
| TELNET-E | TELNET access - echo enabled.            |
| TELNET-B | TELNET access - binary mode.             |
| TELNET-N | TELNET access- send EOL None.            |
| TELNET-L | <b>TELNET access - Send EOL Linefeed</b> |

- 4. In the NetBIOS/MSNET group, enter the values for the following entry fields (These options are only used if the selected Network is NetBIOS, MSNET, or LAN Manager):
  - Virtual Terminal Server Name
  - Network Handshaking String
  - NetBIOS Send Timeout
  - Network Name String
- 5. To accept the new settings, press
  NTER.
  Or click on the OK Button.

To reject the new settings, pressSC. Or click on the Cancel Button.

#### Changing your emulation settings

1. Select Main Menu | Configure | Emulation or click on the Emulation Setup Button on the default Ribbon Bar

The Emulation Setupdialog box appears:

Figure 1-7 TinyTERM Emulation SetupDialog Box

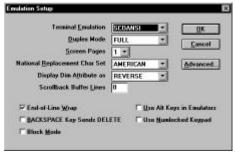

2. The options which can be set are as follows:

performed.

Terminal Emulation

Terminal Emulation is a pop up field. Click the down arrow to display the list of available terminal emulations:

| the list of av | enterior Crimina Chiquestons.                                                                                                    |
|----------------|----------------------------------------------------------------------------------------------------|
| ADM1           | ADM1 terminal emulation.                                                                                                    |
| ANSI           | ANSI 3.64. Generic ANSI emulation.                                                                                                    |
| AT396          | AT&T UNIX System V/386 Color Console. This is a full-<br>screen, 25 line emulation of the console on AT&T and<br>Interactive UNIX System V/386 systems and System V.4. |
| IBM3101        | IBM 3101 terminal. Supports block and line mode.                                                                                                    |
| IBM 3151       | IBM 3151 terminal Defaults to a 24 line emulation                                                                                                    |
| IBM3151-25     | IBM 3151 terminal.Defaults to a 25 line emulation                                                                                                    |
| PCTERM         | WYSE WY-60 scancode mode emulation. Automatically selected if Wyse60 is selected and the application requests it.                                                      |
| SCOANSI        | SCO UNIX Color Console. This is a full-screen, 25 line emulation of the console on SCO UNIX and XENIX systems. Scancode mode is also supported in this emulation.      |
| TTY            | Pass-through or "teletype" mode. All characters received are                                                                                                    |
|                |                                                                                                    |

displayed on the screen and no special escape processing is

TV912 TeleVideo 912 terminal emulation.

**TV925** TeleVideo 925 terminal emulation. TV950 TeleVideo 950 terminal emulation. VT320 DEC VT320 terminal emulation. Includes support for Multinational Character Sets, compose characters, label line, transparent printing, double-high/double-wide characters, numeric keypad, and more. VT320-7 DEC VT320 terminal emulation with National Replacement Character Set supportwhich allows foreign character display over 7-bit connections. DEC VT220 terminal emulation with Multinational VT220 **Character Set support.** VT220-7 DEC VT220 terminal emulation with National Replacement **Character Set support.** DEC VT100 terminal emulation. VT100 VT52 DEC VT52 terminal emulation. WYSEGO WYSE WY-60 24 line terminal emulation, Includes support for 132 columns, label line and 25-line mode. WYSEGO-25 WYSE WY-60 terminal emulation 25-line mode. Automatically selects 25-line mode. WYSE50 WYSE WY-50 terminal emulation.

#### Duplex Mode

Click on the down arrow to display available options. Click on the duplex mode desired.

- FULL In full-duplex mode, characters typed on the local keyboard are echoed to the screen by the remote system, not by the terminal itself. Full-duplex mode is the default.
- HALF Characters typed are immediately displayed on the screen before being sent over the communications line. This is sometimes called "local echo."

#### Screen Pages

Click the down arrow to display possible values. Each terminal emulation supports multiple screen memory pages for use with programs like Mscreenand DigiScreen, which provide multiple sessions over a single connection. Screen pages are allocated upon opening a configuration; changing screen pages on an open configuration requires reopening the configuration.

#### • National Replacement Char Set

Click on the down arrow to display possible values. The DEC VT320 and VT220 terminals support an alternate character set when used over a 7-bit data connection. This allows displaying of special foreign characters which are usually available over 8-bit connections. This option effects only the VT320-7 or VT220-7 emulation selections.

#### Display DimAttributeas

Click on the down arrow to display possible values. This option affects only the WYSE50 and WYSE60 emulations. It controls how TinyTERM should display characters with the dim attribute. Your choices are:

NORMAL Dim characters will be displayed in the same color as normal characters.

**REVERSE** Dim characters will be displayed in the reverse color.

DIM Dim characters will be displayed in the low intensity color of the normal color and normal characters will be displayed in their high intensity colors.

#### Scrollback Buffer Lines

This is an edit field which defines the number of previously viewed lines to be saved in terminal mode. This allows you to scroll backward and forward to see data which has already scrolled by your screen. The maximum number of lines which can be defined is 200. If you change the number of lines, the changes are not in effect until you save and reload your configuration.

#### End-of-Line Wrap

Controls whether the selected emulation automatically linefeeds when a character is typed in the last column. Checked causes the cursor to move to the first column of the next line. Unchecked causes the cursor to remain in the last column until a carriage return is received.

#### • BACKSPACE Key Sends DELETE

Selects what the BACKSPACIkey sends to the remote system: the ASCII value for a backspace or the ASCIIalue for a delete. VMS systems expect the DEC VT terminals' BACKSPACI6 send the delete value. When checked the BACKSPACE key sends the ASCII value for delete (octal 177).

#### Block Mode

Controls block mode operation of the WYSE 50, IBM 3101 and TeleVideo 912, 925 and 950 emulations. Checked uses block mode. Unchecked uses line mode (default).

- Use Alt Keys in Emulators
   Controlsusage of ALT key combinations within TinyTERM. If checked,
   all ALT key combinations will be processed by TinyTERM and not by
   Windows. For example, ALT+F4 would not close TinyTERM.
   unchecked, all ALT key combinations are first processed by Windows
   (default).
- Use Numlocked Keypad
   Controlsallowable toggling of the NumLock key within TinyTERM. If
   checked, the NumLock key will be on at all times unchecked, the
   NumLock key functions normall default).
- 3. To accept the new settings, press
  NTER.
  Or click on the OK Button.

To reject the new settings, press SC. Or click on the Cancel Button.

#### Changing your advanced emulation settings

From the Emulation Setuplialog box, click on the Advanced button
 The Advanced Emulation Setuplialog box appears:

Figure 1-8 TinyTERM Advanced Emulation SetupDialog Box

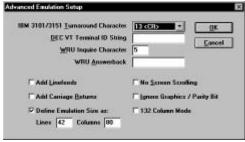

- IBM 310/3151 Turnaround Character
   This is an edit field which defines the line-turnaround character for the IBM 3101 and IBM 3151emulations. It is also the end-of-page for the IBM 3101, IBM 3151, and WYSE 50 emulations. There are four possible characters.
- DEC VT Terminal ID String
   This edit field defines the response to report requests from remote systems. The DEC VT series of terminals respondo requests for information such as what type of terminal, video capabilities and printing

capabilities. Normally Tiny TERM responds only with the terminal type, but some applications require more. This field allows you to customize the response

### • WRU Inquire Character

This is an edit field which defines the WRU request character. This is an edit field of 3 digits. Enter the ASCII number for the character that is the WRU Inquiry from the host. Valid numbers are from 1 to 255.

### WRU Answerback

This edit field allows you to set an answerback string for connection to systems which require it.

### Add Linefeeds

This selects whether to add linefeeds to data sent and received. Although usually unchecked, some remote systems require it.

## Add Carriage Return

This selects whether to add carriage returns to data sent and received. Although usually unchecked, some remote systems require it.

### Define Emulation Size As

This defines the size of the emulation screen. If ToolTipme activated, the tip for lines and columns will indicate the maximum value allowed for the current font selected. Please note that selecting this option will uncheck the 'Scale to a TERM Font' option in the Font Setulialog box, as these options are mutually exclusive.

## No Screen Scrolling

This selects whether the screen scrolls when a character is typed in the last column of the last line, or a linefeed code is received on the last line. If unchecked, all lines scroll up one line and the cursor appears at the beginning of the last line. If checked, the cursor moves to the beginning of the first line.

## • Ignore Graphics / ParityBit

This enables (checked) and disables (unchecked) masking of the parity (8th) bit for incoming and outgoing data during terminal emulations and data captures. This option is ignored in 8-bit emulatorincluding AT386, SCO ANSI, WYSE 60, PCTERM and VT220/VT320.

#### 132 Column Mode

This controls the number of columns available in the current emulation. If checked, the current emulation will be switched into 132 column mode. By default, this is unchecked, providing 80 columns.

2. To accept the new settings, pressNTER.

Or click on the OK Button.

To reject the new settings, pressSC. Or click on the Cancel Button.

# Changing your data capture and printer settings

1. Select Main Menu | Configure | Data Capture/Printer or click on the Printer Setup Button on the default Ribbon Bar

The Data Capture and Printer Setuplialog box appears:

Figure 1-9 TinyTERM Data Capture and Printer SetupDialog Box

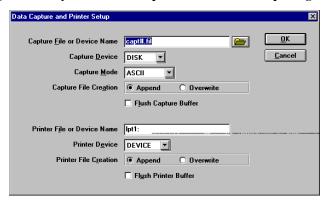

- 2. In the Capture group, you can change the following options:
  - CaptureFile or Device Name
     This edit field specifies where data captured goes while data capture is
     turned on. Valid device names include LPF, LPT2, and COM1: through
     COM4.

If you specify a filename and include a number sign (#)inyTERM substitutes a two-digit number from 00 to 99 to ensure that each data capture file has a unique name. The numbers are incremented each time you open the capture file (i.e., at the start of EinyTERMsession, not each time you toggle capture on and off). They start over when you reach 99 or when you assign a new filename that includes a number sign.

The capture file is placed in the current directory unless you specify a full pathname. The default filename is capt#.fil.

CaptureDevice
 Click on the down arrow to display options. This pop-up field defines
 whether the File or Device Name field is a DEVICE (such as a printer), a
 DISK file, a SPOOL utility, or PrintMgr (the Windows Print Manager). If
 NONE is selected, all data capture requests will be ignored.

### Capture Mode

Click on the down arrow to display options. This pop-up field specifies whetherdata is captured as an ASCII file, a BINARY file or a MNEMONIC dump file.

### CaptureFile Creation

This group of 2radial buttons determines how an existing capture file should be treated. If APPEND is selected, captured data is appended to the end of the existing file. If OVERWRITE is selected, the existing file is overwritten with new captured data. This field does not affect data which is sent to a device or spooler.

## • Flush Capture Buffer

This checkbox controls if inyTERMflushes out the output buffer immediately upon receiving a capture off request. This ensures that all capture data is written to the file or printed. If checked the output buffer will be flushed.

## 3. In the Printergroup, you can change the following options

### • PrinterFile or Device Name

This edit field specifies where the data should go when printing is turned on. Valid device names include LPT1:, LPT2:, and COM1: through COM4:

If you specify a filename and include a number sign (#JinyTERM substitutes a two-digit number from 00 to 99 to ensure that each print file has a unique name. The numbers are incremented each time you open the print file (i.e., at the start of TinyTERMsession, not each time you toggle print on). They start over when you reach 99 or when you assign a new filename that includes a number sign.

The print file is placed in the current directory unless you specify a full pathname. The default filename is pr#.fil.

### PrinterDevice

Click on the down arrow to display options. This pop-up field defines whether the File or Device Name field is a DEVICE (such as a printer), a DISK file or a SPOOL utility, or PrintMgr (the Windows Print Manager). If CAPTURE is selected, all print requests will be routed through the data capture system. If NONE is selected, all print requests will be ignored.

#### PrinterFile Creation

This group of 2radial buttons determines how an existing print file should be treated. If APPEND is selected, print data is appended to the end of the existing file. If OVERWRITE is selected, the existing file is

overwritten with new print data. This field does not affect data which is sent to a device or spooler.

Flush PrinterBuffer

This checkbox controls if inyTERMflushes out the output buffer immediately upon receiving a capture off request. This ensures that all capture data is written to the file or printed. If checked the output buffer will be flushed.

4. To accept the new settings, press
NTER.
Or click on the OK Button.

To reject the new settings, press SC. Or click on the Cancel Button.

# File Transfers

## **Transfer Files**

1. Select Main Menu | File | File Transferr click on the Transfer Button on the Ribbon Bar.

The Transfer File dialog box is displayed

Figure 1-10 TinyTERM Transfer File(s) Dialog Box

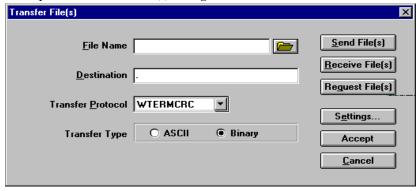

## 2. Options available include:

File Name
 This edit field contains the file to be transferred. Wildcards may be used to transfer more than one file.

Destination
 This edit field contains the destination directory for the file(s) being transferred. This defaults to the current directory, represented by a period (".").

- Transfer Protocol
  - This list box determines the protocol to use for the file(s) being transferred. If FTRs selected, the FTP Host... button is enabled, allowing configuration of the FTP hostname, username, and password.
- Transfer Type
  - This group of 2 radio buttons determines how transferred files should be treated. If ASCII is selected, text file conversion will be attempted. It is the responsibility of the system receiving the file(s) to perform text file conversion. If Binary is selected, the file(s) will be transferred with no modifications.
- 3. Click on the Browse button to select a specific file on the local system. Or press ENTER.

To transfer the file(s) in the File Name field to a remote system, click on the Send File(s) Button. The remote system should be ready to receive files before this button is selected.

To receive the file(s) in the File Name field from a remote system, click on the Receive File(s) Button. This button should be used only if the remote system has begun sending the file(s).

To request the file(s) in the File Name field from a remote system, click on the Request File(s) Button. This button should be used only if the remote system is in server mode.

To exit file transfer, press SC.

Or click on the Cancel Button.

# Changing File TransferSettings

To change the settings to be used when transferring files, select the Settings button in the file transfer screen.

The following screen will then be displayed:

Figure 1-11 TinyTERM File TransferSettings

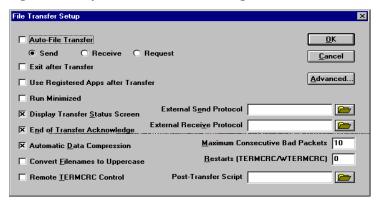

## **Settings**

- Auto-File Transfer
   If this box is checked, the file transfer will begin sending, receiving or requesting file information whenever TinyTERM is initiated.
- Exit After Transfer
  This option will exit TinyTERM after the transfer is complete
- Use Registered Apps After Transfer
   When receiving files that have a registered extension (i.e. ".doc" for
   Word), this option when checked, will instruct Windows to launch the
   appropriate application software. The extensions and the associated
   application programs are set up within Windows.
- Run Minimized
   By checking this box, the transfer function screen will be minimized
   during the actual transfer. This allows other functions to be performed
   while the transfer is taking place.

## End of Transfer Acknowledge

This checkbox selects whether in TERM's file transfer status screen requires acknowledgment at the conclusion of a file transfer command. This option is checked by default, which requires you to close the file transfer status screen manually. If unchecked, the file transfer status screen will display all information as normal, but will close automatically at the conclusion of the file transfer command.

## • Automatic Data Compression

This checkbox selects whether TERMCRC and WTERMCRC perform automatic data compression to decrease the amount of time required to transfer files. Uncheck to turn compression OFF.

## Convert Filenames to Uppercase

This checkbox selects whether filenames are sent in all caps. If checked, TinyTERMwill create files with uppercase names on UNIX systems when those files come from DOS systems.

### Remote TERMCRC Control

This checkbox selects control mode for file transfer. In control mode TinyTERMacts as a server, waiting for REMOTE and file requests from a remote computer also running inyTERM

## 3. The External Protocol group:

#### Send

This edit field defines the DOS command limecessary for sending files with the external protocol.

### Receive

This edit field defines the DOS command limecessary for receiving files with the external protocol.

#### Maximum Consecutive Bad Packets

This is an edit field. Use this field to set the maximum number of consecutive bad packets that may be received befolinyTERMaborts a file transfer. The default value is 10. Set the value lower if you want TinyTERMto abort sooner during transfers across noisy communications lines.

If the phone line is very noisy, evellinyTERMs error checking protocols may not be able to transfer a file. A bad packet (one that dotsn arrive intact) is retransmitted. However, if packets are consistently bad, it may be better to abort the transfer and try again later. (Retransmitting packets takes time, and thus increases the time of a file transfer.)

- Restarts (TERMCRC/WTERMCRC)
   This edit field turns on or off the restartable file transfer feature. If this field is set at 0, restarts are not attempted. If the field is set at 1 or more, TinyTERMattempts n times to restart a file transfer after interruption. Restartable file transfers are only attempted if the file transfer protocol is TERMCRC or WTERMCRC.
- Post-Transfer Script
   If a custom script should be executed after the transfer is complete, the appropriate directory and file name may be entered for this option. Either type the information or press the Browse button to determine the correct directory and file to be entered for this item, if any.
- 4. To accept the new settings, press
  NTER.
  Or click on the OK Button.

To reject the new settings, press SC. Or click on the Cancel Button.

# Changing your advanced file transfer settings

 The advanced file transfer settings may be changed using the Protocol Setup functions. From the Protocol Setup dialog box click on the Advanced Button.

## The Advanced Protocol Setuplialog box appears:

Figure 1-12 TinyTERM Advanced Protocol SetupDialog Box

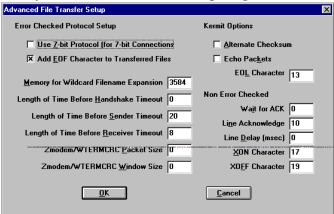

### 2. The Error Checked Protocols group:

- Use 7-bit Protocol (for 7-bit Connections)
   This checkbox selects whether to strictly use 7-bit characters during file transfers. If checked, file transfers over 7-bit links use only characters between hex 20-7e and ^X, which are printable characters. This field should be unchecked for all 8-bit connections, but checked for most networks.
- Add EOF Character to Transferred Files
   This checkbox controls the addition of an End Of File character to the end
   of a transferred file.
- Memory for Wildcard FilenamExpansion
  This edit field specifies the number of bytes to allocate for filename
  expansions. The default memory allocated for filename expansions is
  3584 (13 x 275) bytes, sufficient for 275 filenames, one byte per character
  in the filename. TinyTERMs filename expansion routine uses only the
  number of bytes in the filename plus one for memory storage. This field
  can be used either to specify a smaller amount of memory if memory
  conservation is importantor to specify a larger memory allocation so that
  more filenames may be selected by the wildcard.
- Length of Time Before Handshake Timeout
   This edit field specifies the number of secondinyTERMshould wait at
   the beginning of a transfer before timing out due to a lack of response.
   When set to zero, TinyTERMwill never time out.
- Length of Time Before Sender Timeout
   This edit field specifies the number of seconds for packet sender timeout.

   When set to zero TinyTERMwill never time out.
- Length of Time Before Receiver Timeout
   This edit field specifies the number of seconds for packet receiver timeout. When set to zero, TinyTERMwill never time out.
- Zmodem/WTERMCRC Packet Size
   This edit field allows you to override the Zmodem and WTERMCRC packet sizes. The packet size is in bytes. A zero entry sets this field to the default.
- Zmodem/WTERMCRC Window Size
   This edit field allows you to adjust the Zmodem and WTERMCRC maximum sliding window size. This is preset by the band rate, but you can override it. It is used to change the window size so that the time

required to transmit a packet matches the ACK transmission delay time. A zero entry sets this field to the default.

## 3. The KERMITOptions group:

### Alternate Checksum

This checkbox selects the new (unchecked) or the old (checked) version of KERMIT checksum generation. Older versions of KERMIT use a different error-checking method. If you are communicating with an older version, you may need this checked.

#### Echo Packets

This checkbox selects whether to echo received packets to the screen. Check this box todisplay all packets to the screen as they are received.

### EOL Character

This is an edit field for the numeric ASCII value of the End Of Line Character. It defaults to 13 which is the Carriage Return

### 4. The Non-Error Checked group:

### Wait for ACK

This edit field sets the number of secondsinyTERMwaits for an XON or ACK during ASCII and Line transferLinyTERMwill timeout if an XON or ACK is not received within the specified period of time. Default of zero meansTinyTERMwill not timeout.

## • Line Acknowledge

This edit field defines the acknowledge character during Line sends. The acknowledge character signals readiness to send another line out the communications line. The default character is the linefeed character (\n).

## • Line Delay (msec)

This edit field sets the amount of timEinyTERMshould delay after each linefeed character is sent down the communications line. The default value is 0, which means "no delay." If you are communicating with a system that cannot handle input at the full band rate speed, set this value higher.

### XON Character

This edit field will accept the numeric ASCII value for the software flow control character XON. The default value XON=1/7S) is usual and normal for asynchronous communications.

#### XOFF Character

This edit fieldwill accept the numeric ASCII value for the software flow control character XOFF. The default value XOFF=('9Q) is usual and normal for asynchronous communications.

5. To accept the new settings, press
NTER.
Or click on the OK Button.

To reject the new settings, pressSC. Or click on the Cancel Button.

# Changing your modem settings

Select Main Menu | Configure | Modem.

The Modem Profile Setuplialog box appears:

Figure 1-13 TinyTERM Modem Profile SetupDialog Box

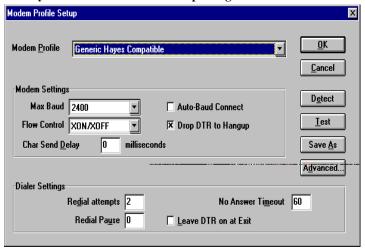

In the Modem Profile pop-up field, select the modem name which matches the modem you are using.

If no modem name in the list matches your modem type, select one that most closely matches your modem. Generic Hayes Compatible will work for most Hayes compatible modems.

## Modem Settings group change:

Max Baud
 The maximum baud rate (bps) supported by your modem.

Flow Control

The optimum flow control method used by your modem. If you are unsure, use XON/XOFF. Choices are:

NONE No flow control will be used.

XON/XOFF Software flow control utilizing XON (^S) and XOFF (^Q)

characters will be used.

HARDWARE Hardware flow control between the modems and serial ports will be used.

ETX/ACK Software flow control utilizing ETX (^C) and ACK (^F)

characters will be used.

Char Send Delay

The number of milliseconds between character sends (for slower modems.)

- Auto-Baud Connect
   Check if your modem requires auto baud rate detection.
- Drop DTR to Hang-up
   Check if your modem supports hang-up using DTR signal.

## **Dialer Settings**

• Redial Attempts

The number of times TinyTERM should redial when a call does not go through (e.g., when the remote system does not answer.)

Redial Pause

The number of seconds to pause between redial attempts.

No Answer Timeout

The number of seconds TinyTERM should wait for a carrier signal before it hangs up and redials. Any number may be entered in this field, but it is recommended that you do not set this value to less than 30 seconds in order to allow time for TinyTERM to dial and for the modems to negotiate a connection.

Leave DTR on at Exit
 If checked, the modem connection will remain active when you exit
 TinyTERM.

## **Detect**

To assist in setting up the modems correctly for TinyTERM, this option will automatically search the hardware configuration and display available modem ports and the maximum band rate for each port.

### **Test**

To test your modem, click the Test Button.

This will send the initialization sequence to your modem and verify that the settings that you have specified are working correctly.

## Saving the Settings

- To accept the new settings, press
  NTER, or click the OK button.
   To reject the new settings, press
  SC, or click the Cancel button.
- To save your modem settings under a name of your choice, click the Save As button.

You will be prompted for a modem configuration profile name. Enter the name that you wish to use and pressNTER or click the OK button. Your modem profile will be added to TinyTERM's modem database, and will appear as an entry in the Modem Profile pop-up field.

Press ESC or click the Cancel button to exit without saving your modem profile.

## Changing your advanced modem settings

From the Modem Profile Seturlialog box, click on the Advanced Button.

The Advanced Modem Profile Setuplialog box will be displayed:

Figure 1-14 TinyTERM Advanced Modem Profile SetupDialog Box

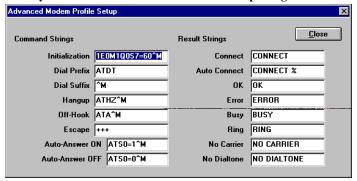

All of the Command Strings and Result Strings can be customized to fit the requirements of your modern.

## **Command Strings**

### Initialization

The string of modem commands sent to the modem before the connect attempt.

#### Dial Prefix

The string sent to the modem before the phone number to be dialed. For Hayes modems the string is "ATDT".

### Dial Suffix

The string to be sent immediately following the phone number. For Hayes modems it is a carriage return.

### Hang-up

The string required to hang up your modem. For Hayes modeiitsis "ATHZ".

#### Off-Hook

The string required to force the modem to go "off-hook". For Hayes modems, it is "ATA" followed by a carriage return.

### Escape

The string required to place the modem into command mode. For Hayes modems it is "+++".

#### Auto-Answer ON

The string required to set the modem to automatically answer incoming calls. For Hayes modemsit is "ATS0=1" followed by a carriage return.

#### Auto-Answer OFF

The string to disable the modem from automatically answering incoming calls. For Hayes modemsit is "ATS0=0" followed by a carriage return.

## Result Strings

#### Connect

The string response received from the modem when a connection is established. For Hayes modemat is "CONNECT".

#### Auto Connect

The string received from the modem when a connection is established at % hand.

#### • OK

The string received from the modem when a valid command has been received and acknowledged. For Hayes modepit is "OK".

• Error

The string received from the modem when a command is rejected.

Busy

The string received from the modem when a busy signal is encountered while attempting a call.

- Ring
  - The string received from the modem when it is ringing. For Hayes modems, it is "RING" followed by a carriage return.
- No Carrier

The string received from the modem when a call was not completed due to a carrier signal not being detected from the remote modem.

- No Dialtone
  - The string received from the modem when a call is attempted and a dial tone is not detected on the telephone line.
- Press ENTER, or click the Close button to return to the Modem Profile Setup dialog box.

# **Changing your DDEsettings**

Select Main Menu | Configure | DDE.

The Dynamic Data Exchange Setuplialog box appears:

Figure 1-15 TinyTERM Dynamic Data Exchange SetupDialog Box

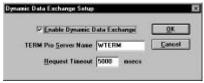

- 2. The following DDE settings may be changed:
  - Enable Dynamic Data Exchange
     This checkbox controls whether in TERMaccepts requests for DDE conversations.
  - TinyTERMserver name
     This edit field changes the name used by a DDE client to request a DDE conversation withTinyTERM
  - Request timeout
     This edit field sets the number of seconds in TERM waits for a Request reply before it times out and displays an error.

3. To accept the new settings, press
NTER.
Or click on the OK Button.

To reject the new settings, pressSC. Or click on the Cancel Button.

# Modifying your keyboard mappings

1. Select Main Menu | Configure | Keyboard or click on the Keyboard Setup Button on the default Ribbon Bar

The Keyboard Selectlialog box appears:

Figure 1-16 TinyTERM Keyboard SelectDialog Box

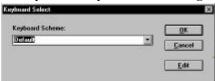

2. Select the keyboard scheme that you wish to edit or load.

To load the keyboard scheme and have the key mappings take effect, click the OK button.

To close the Keyboard Selectialog without selecting a keyboard, click the Cancel button.

To edit an existing keyboard scheme, click the Edit button. If you wish to create a new keyboard scheme, type a description in the Keyboard Scheme edit field and click the Edit button.

The Keyboard Editorlialog box appears:

Figure 1-17 TinyTERM Keyboard EditorDialog Box

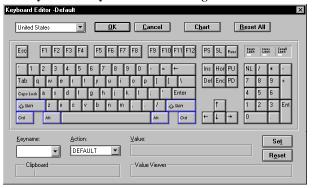

- 3. The keyboard editor controls and buttons are as follows:
  - The Keyboard pop-up list box
     This field selects the default keyboard that you wish to remap. The displayed keyboard will change to match the selected keyboard type.
  - The OK button
     Click this button to exit the keyboard mapper.

If keyboard settings have been changed, you will be asked if you would like to save your new settings. Click Yes to save settings, No to discard settings, or Cancel to return to the editor.

If keyboard settings have been changed, you will be asked if you want your new settings to take effect immediately. Click the Yes button to have the settings take effect immediately, No to maintain the current keyboard settings, or Cancel to return to the editor.

- The Cancel button
   Click this button to exit the keyboard editor and discard all changes.
- The Chart button Clicking this button opens the TCS chart.

Figure 1-18 TinyTERM TCS ChartDialog Box

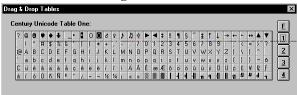

Characters from the chart can be dragged to the keyboard editor and dropped on a key to remap the key value. Each 'page' of the TCS chart can be viewed by clicking the buttons labeled 1, 2, 3, and 4 on the right side of the chart.

The TinyTERM Functions chart can be displayed by clicking the "F" button. TinyTERM functions can be dragged from this chart to any key in the keyboard editor:

Figure 1-19 TinyTERM Function ChartDialog Box

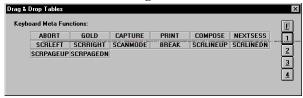

The Reset All button
Clicking this button resets all key values to the TinyTERM default setting.

## The Keyboard

All 'keys' on the keyboard accept several actions:

Any key can be 'dragged' and 'dropped' on any other key to change the destination key to send the sequence of the source key. The label on the destination key will change to the new value and the font will be bold to show that the key has been changed.

Any character from the chart can be dropped on any key to remap the destination key to the chart value. The label on the destination key will change to the new value and the font will be bold to show that the key has been changed.

Any key can be clicked on and the keyname will appear in the Keyname list box for manual editing.

If the ALT, SHIFT, or CTRL keys are clicked, the keyboard wil redraw to display the keys modified by the ALT, SHIFT, or CTRL keys. Combinations of SHIFT and CTRL can be used. Keys that do not display a value do not have default key mappings.

- The Keyname pop-up list box
   This field allows selection of a keyname to be mapped.
- The Action pup-up list box
   This field lists the action associated with the selected key.

RESET indicates that the selected key is set to the default value.

MACRO indicates that the key is mapped to send a string, is mapped to a different TinyTERM Character Set value, or set to a TinyTERM function. The value is displayed in the Value edit box.

### The Value Edit box

This edit box displays the value of a current key mapping. The contents of the box can be changed to the desired value for the selected key.

- The Set button
  - Sets the value in the Value Edit box to the selected key.
- The Reset button
   Clicking this button resets the selected key to the default value.

The Clipboard

The clipboard is a temporary holding area for keys and values. Use the clipboard to drag keys and values from modified keys (ALT, SHIFT, CTRL) to unmodified keys and vice versa.

Values or keys can be dragged to the clipboard, then dragged to any other key or value.

Keys can be dragged to and from the left section of the clipboard, mappings and values can be dragged to and from the right section of the clipboard.

The Value Viewer text box

Keys and Values dropped in the Value Viewer text box will be appended to the value in the Value edit box. This is useful for building long strings and values.

# Changing your color settings

 Select Main Menu | Configure | Color or click on the Color Sethptton on the default Ribbon Bar

The Color Setupdialog box appears:

Figure 1-20 TinyTERM Color SetupDialog Box

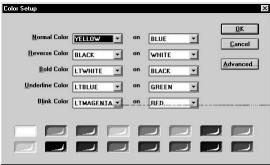

- 2. From this screen, colors for the 5 basic attributes can be customized. Each option allows you to define one of 16 foreground colors and one of 8 background colors. The attributes which can be set are:
  - Normal Color
  - Reverse Color
     If DEFAULT is selected, reverse characters are displayed in the reverse colors of the Normal Color.

- Bold Color
  - If DEFAULT is selected, bold characters are displayed in the high intensity color of the foreground Normal Color.
- Underline Color
   If DEFAULT is selected, underline characters are displayed underlined.
- Rlink Color

## To assign colors to these attributes:

 Click on the down arrow next to the listbox containing the color you want changed. A list of valid color choices will be displayed. Select the desired color;

or

- Drag a color from one of the paint pots into the listbox containing the color you want changed. All sixteen colors are valid for a foreground color. Only the bottom row of paint pots, the dark hues, are valid choices for a background color.
- 3. To accept the new settings, press
  NTER.
  Or click on the OK Button.

To reject the new settings, pressSC. Or click on the Cancel Button.

# Changing your advanced color settings

1. From the Color Setuplialog box, click the Advanced button.

The Advanced Color Setuplialog box appears:

Figure 1-21 TinyTERM Advanced Color SetupDialog Box

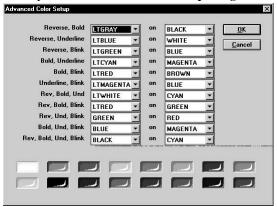

- 2. Colors for 11 permutations of attribute handling schemes are available. To assign colors to these attributes:
  - Click on the down arrow next to the listbox containing the color you want changed. A list of valid color choices will be displayed. Select the desired color;

or

- Drag a color from one of the paint pots into the listbox containing the color you want changed. All sixteen colors are valid for a foreground color. Only the bottom row of paint pots, the dark hues, are valid choices for a background color.
- 3. To accept the new settings, press
  NTER.
  Or click on the OK Button.

To reject the new settings, press SC. Or click on the Cancel Button.

# Modifying your font settings

1. Select Main Menu | Configure | Fonts.

The Font Setup dialog box appears:

Figure 1-22 TinyTERM Font SetupDialog Box

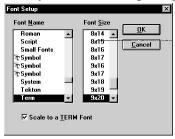

- 2. The Font Name box lists the Windows fonts available on your computer. Click on an item to make a selection.
- 3. The Font Size box lists the sizes supported by the font listed in the Font Name box. Click on an item to make a selection.
- 4. If the "Scale to a TinyTERM" Font is selected, TinyTERM automatically scales the current font to display a standard 80x24 or 80x25 character screen in the current window size. If a 132 column mode sequence is received, the font will adjust to the size of the Window.

5. To accept the new settings, press
NTER.
Or click on the OK Button.

To reject the new settings, press SC. Or click on the Cancel Button.

# **Changing your login settings**

1. Select Main Menu | Configure | Login.

The Login Setupdialog box appears:

Figure 1-23 TinyTERM Login SetupDialog Box

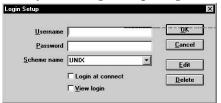

### 2. Options available include:

- Username
   This field should contain the response required by your remote system's "login" prompt.
- Password
   This field should contain the response required by your remote system's "password" prompt. The contents of this field are automatically encrypted.
- Scheme name
   Click on the down arrow to display options. This pop up field determines which scheme name is executed.
- Login at connect
   This checkbox controls whether TinyTERM performs an auto-login or simply loads the username and password information. If checked, the login information will be used every time a connection is made. If unchecked, the username, password, and login type information is stored in memory.
- View login
   This checkbox controls whether TinyTERM displays the login sequences
   to the screen. If checked, all login dialog information will be displayed
   in the emulator window. If unchecked, TinyTERM will perform a silent
   login.

Delete button
 Removes the currently selected login scheme from the login type database.

3. To accept the new settings, press
NTER.
Or click on the OK Button.

To reject the new settings, press SC. Or click on the Cancel Button.

# Changing your advanced login settings

1. From the Login Setuplialog box, click the Edit button.

The Advanced Login Setuplialog box appears:

Figure 1-24 TinyTERM Advanced Login SetupDialog Box

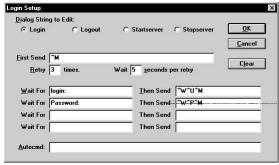

## 2. Options available include:

- Dialog String to Edit
   These radio buttons determine which string within the chosen scheme to edit.
- FirstSend

This is a connection initialization string. Some systems may require a carriage return or break sequence before they respond with a login. Place any preliminary transmissions in this field.

- Retry n times
   "i" is the number of times in the strength of times in the strength of the strength of times in the strength of times in the streng
- Wait n seconds per retry
   This is the number of seconds to wait for each "Wait For" string before timing out and beginning the next retry.

Wait For/Then Send

These are paired fields that conduct a dialogue with a remote system during auto login. Generally the user must wait for the login string from the remote system and reply with the username, and repeat the same sequence of waiting and answering for the passwortLinyTERMwill automate this process by using a dialog string created herEinyTERM will sequentially "Wait For" and "Then Send" the strings entered in these fields.

- Autocmd
   This edit field contains the filename of a script command file to automatically execute after logging in.
- Clear button
   Clears all values from the fields.
- 3. To accept the new settings, press
  NTER.
  Or click on the OK Button.

To reject the new settings, press SC. Or click on the Cancel Button.

# Modifying your code page settings

Select Main Menu | Configure | Code Page.
 The Code Page Settingsdialog box appears:

Figure 1-25 TinyTERM Code Page SettingsDialog Box

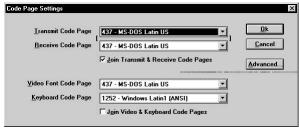

- 2. There are four code page fields that can be changed:
  - Transmit Code Page
     This field contains the code page setting for all communications sent
     from TinyTERM to the remote host. This field should correspond with
     the code page of the application on the remote host.
  - Receive Code Page
     This field contains the code page setting for all communications received

from a remote host. This field should correspond with the code page of the application on the remote host.

- Join Transmit & Receive Code Pages
   If checked, both transmit and receive code pages will be set to the
   value of Transmit Code Page. If Transmit Code Page is changed, both
   fields will change.
- Video Font Code Page
   This field contains the code page used in the video font being used by
   TinyTERM. If this field is changed, you most likely will need to change
   the font used by TinyTERM to a font based on the selected code page.
- Keyboard Code Page
   This field contains the code page used by the keyboard. If a keyboard driver is being used, set this field to match the code page used by the driver.
  - Join Video & Keyboard Code Pages
     If Checked, both Video and Keyboard code pages will be set to the
     value of Video Font Code Page. If Video Font Code Page is changed,
     both fields will change.
- 3. To accept and save the new settings, pressNTER. Or click on the Save Button.
  To reject the new settings, pressSC.

To reject the new settings, press SC Or click on the Cancel Button.

# Changing your advanced code page settings

From the Code Page Settingdialog box, click the Advanced button.
 The Code Page to Edit dialog box appears:

Figure 1-26 TinyTERM Code Page to Edit Dialog Box

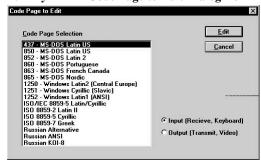

2. In the Code Page Selection list box, select the code page that you wish to edit.

Input (Receive and Keyboard) code pages may be selected by clicking the Input Radio button.

Output (Transmit and Video) code pages may be selected by clicking the Output radial button.

3. To Edit the code page, pressENTER, or click the Edit button.

To return to the Code Page SettingDialog without editing, pressSC or click the Cancel button.

If Edit is selected from the Code Page to Edit dialog box, the Editing Code Page dialog box appears:

Figure 1-27 TinyTERM Editing Code Page Dialog Box

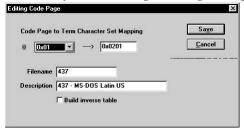

1. To change a character within a code page file, select the value to edit in the pop-up list box.

If Input code page was selected ithe Code Page to Edit dialog, the pop-up list box will display the Hexadecimal values of the input code page values (0x01 through 0xFF);

or.

If Output code page was selected in the Code Page to Edit dialog, the pop-up list box will display the TERM Character Set (TCS) values.

The character corresponding to the pop-up list box value is displayed to the left of the pop-up list box.

2. In the Edit field, change the character value to your desired value.

The Edit field will display the Hexadecimal value the TCS character if editing input codes pages, or the output code page value if editing output code pages.

The edit field corresponds to the character mapping in the output code page or the character to be displayed from the TERM Character Set. A complete listing of TCS values and glyphs is available from Century Software, Inc.

3. Enter the new filename to save your character mappings in the Filename edit box.

This new file name will appear in the Code Page settings dialog box as a choice in the Code Page settings fields.

- 4. Enter a description of your code page mappings in the Description edit field.
- 5. If the Build inverse table check box is checked, an inverse code page mapping will be created for input code pages if output pages were edited, or for output code pages if input pages were edited.
- 6. To accept and save the new settings, pressNTER. Or click on the Save Button.

To reject the new settings, pressSC. Or click on the Cancel Button.

# **Changing your server settings**

Select Main Menu | Configure Server

The Server Setupdialog box appears:

Figure 1-28 TinyTERM Server SetupDialog Box

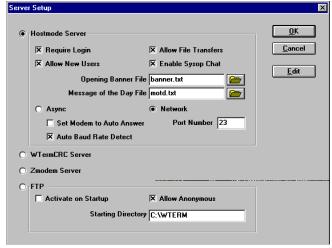

### Options available include:

#### HostmodeServer

Selecting this button enables TinyTERM to function as a host machine, similar in many ways to a BBS. Options which affect hostmode are:

### Require Login

This checkbox determines if a login requirement exists. If checked, a username MUST be provided in order to login. If unchecked, connection does not require any sort of login.

#### **Allow New Users**

This checkbox determines whether unrecognized login names are accepted or rejected. If checked, any login name entered that does not exist in the hostmode user list will be added as a new user. If unchecked, only the names within the hostmode user list will be valid login names.

### Allow File Transfer

This checkbox determines if file transfers can be performed. If checked, file transfers are permitted. If unchecked, no file transfers can occur.

## **Enable Sysop Chat**

This checkbox determines whether the Sysop is available to be paged for chat. If checked, the Sysop chat function is available. If unchecked, the Sysop chat function is disabled.

## **Opening Banner File**

This edit field provides the name of a text file to display when a successful connection is made. Either type the file name if the pathname is known, or press the Browse button to determine the correct name.

## Message of the Day File

This edit field provides the name of a text file to use for the message of the day. Either type the file name if the pathname is known, or press the Browse button to determine the correct name.

## **Async**

Select this radial button to place hostmode in asynchronous ready mode.

#### Network

Select this radial button to place hostmode in network ready mode.

- WTERMCRC Server
   Selecting this button enables TinyTERM to accept remote commands from another WTERMCRC capable product.
- Zmodem Server Selecting this button enables TinyTERM to accept remote commands from another Zmodem capable product.

### FTP

Selecting this server option allows the use of the FTP options as described in the *Transfer Files* option described on page 6. There are several options available when this selection is marked:

Activate on Startup-This option allows FTD execute automatically when TinyTERM is started.

Allow Anonymous Login allows clients to enter the server without a password.

Starting Directory-typelte directory that should be accessed when the connection is made either manually or automatically.

To edit the hostmode users list, select Hostmoderver and then click Edit.

The Maintain Hostmodd sers dialog box appears:

Figure 1-29 TinyTERM Maintain HostmodeUsers Dialog Box

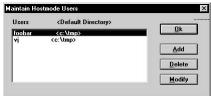

To accept the user list, press NTER.

Or click on the OK Button.

To delete the currently selected name, click on the Delete Button.

To add a new user, click on the Add Button.

To modify the currently selected user, click on the Modify Button.

To accept the new settings, pressNTER.

Or click on the OK Button.

To reject the new settings, pressSC. Or click on the Cancel Button.

# Changing your general settings

Select Main Menu | Configure | General.

The General Setupdialog box appears:

Figure 1-30 TinyTERM General SetupDialog Box

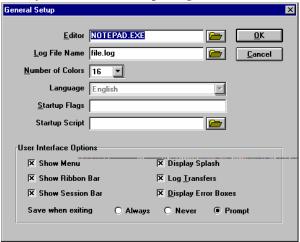

In the General Settings group, the following options can be changed:

#### Editor

This edit field defines how to execute the editor used for editing files. Provide a full pathname, if it is not in the Windows directory. Default is NOTEPAD.EXE.

#### • Logfile Name

This edit field contains the name of the default logfile used by the LOG command.

#### Number of Colors

Click the down arrow to display the options for the number of allowable colors to display. For example, if your monitor can only support eight colors, 8 should be selected. Allowable values are 2, 8 and 16 colors gives black and white display.

#### Language

This option will determine how the keyboard entries will be displayed, as well as the language in which TinyTERM will be displayed.

#### Startup Flags

This edit field allows the user to set a number of values using options specified on the command lineThis option allows you to set default options that are automatically used whenev@inyTERMis invoked.

A command option is a letter preceded by a dash (-). Multiple options can be concatenated following a single dash. For example, to omit the startup banner whenever you ruff iny TERM without any other options, you would enter:

\_ 101

The Startup Flags specified in your configuration are ignored if any startup flags are specified on the command linehen starting TinyTERM

#### Startup Script

If TinyTERM should be connected then run a specific script after connection, the pathname for the script will need to be entered in this space. If the pathname is not known for the desired script, press the Browse button to determine the correct name.

#### Show Menu

This checkbox selects whether telisplay the menu bar. Checked will show the menu bar. Unchecked hides the menu bar

#### Show Ribbon Bar

This checkbox selects whether this play the ribbon bar. Cheked will show the ribbon bar. Unchecked hides the ribbon bar

#### Show Session Bar

This checkbox selects whether this play the session bar. Checked will show the session bar. Unchecked hides the session bar

#### Display Splash

This checkbox selects whether this play the splash screen on startup. Checked willshow the splash screen. Unchecked suppresses the splash screen.

#### Log Transfers

This checkbox selects whether to automatically log the results of all file transfers. Checked will automatically log file transfers as they are performed.

#### Display Error Boxes

Selects whether to display error boxes when errors occur. If checked error boxes will display for user interaction. If unchecked reported on the terminal screen.

Save When Exiting
 If the settings should be saved without a prompt when exiting, click the
 "Always" radio button. If the settings should never be saved when
 exiting TinyTERM, click the "Never" radial button. If the option should
 be given when exiting TinyTERM to save the entered settings, click the
 "Prompt" radial button.

To accept the new settings, press
NTER.
Or click on the OK Button.

To reject the new settings, press SC. Or click on the Cancel Button.

# Customizing your ribbon bar

Select Main Menu | Configure Ribbon Bar

The Ribbon BarEditordialog box appears:

Figure 1-31 TinyTERM Ribbon BarEditor Dialog Box

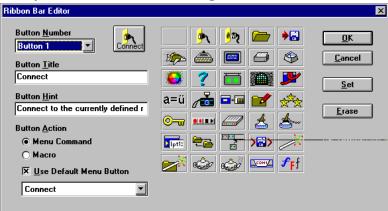

#### Options available include:

- Button Number
   This field determines which number button is being edited. To change the associated picture, click on any of the bitmaps to the right of this field.
- Button Title
   This edit field contains the name of the button to display on the ribbon bar.

• Button Hint
This edit field contains the ToolTip to be associated with this button.

#### Button Action

These radio buttons determine what function is assigned to this button. The options are:

- Menu Command
   Selecting this option places a list of valid TinyTERM commands into
   the list box. If the Use Default Menu Button is checked, the bitmap
   that corresponds to this command will be selected for you.
- Macro
   Selecting this option places a list of macro files within the current directory into the list box.
- Set button
   Click this button to assign current settings to the selected button number.
- Erase button
   Click this button to delete this button from the menu bar.

To accept the new settings, pressNTER.

Or click on the OK Button.

To reject the new settings, press SC.

Or click on the Cancel Button.

# **Saving Your New Settings**

Changes made during a session are only in effect for the duration of that session unless you save them. Saving the session configuration will allow all of TinyTERM's settings to be used again. These settings will be placed in a TERM Application Profile.

# To save a new configuration

#### Select Main Menu | File | Save ICONects

The Save ICONectAs dialog box appears:

Figure 1-32 TinyTERM Save ICONectAs Dialog Box

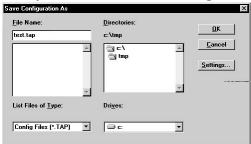

Select the appropriate drive and directory.

Choose the appropriate filename.

 In filename, type the name of the file you want to sav&inyTERM will automatically add the .TAP extension.

 $\mathbf{Or}$ 

• Select the appropriate filename appearing in the listbox.

To accept the filename and save, press ENTER. Or click the OK button.

To change current file settings, click on the Settings button.

#### The Save Settings dialog box appears:

Figure 1-33 TinyTERM Save Settings Dialog Box

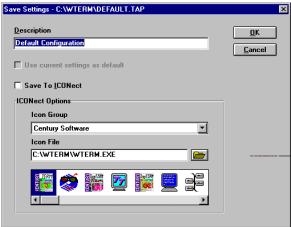

The Description edit field contains the description of the file to be saved. This also determines the name of the icon created, if any.

The Use current settings as default checkbox determines whether the default ap file should be affected by this file. If checked, the current settings will be saved in both the selected configuration file and the default tap file. If unchecked, only the selected configuration file will be saved.

The Save to ICONectheckbox determines whether a new icon should be created for this configuration file. If checked, an icon will be created for this configuration file. If unchecked, the file will be saved, but no icon will be created.

The Icon Group list box sets the Program Manager group in which to place the newly created icon.

The Icon File is the filename containing the icon to assign. Click the Browse button to bring up a standard file dialog with which to select the file. All icons located within the chosen file are arranged within the icon browser.

The Summary button brings up a dialog which allows entry of detailed information about the TAP file. Items include author, date, subject, version, e-mail, and description.

To accept the settings, press ENTER. Or click the OK button.

To reject the settings, press ESC.

Or click the Cancel button.

To exit without saving, press ESC. Or click the Cancel button.

# To save a defined configuration

1. Select Main Menu | Save ICONectr click the Save button on the default Ribbon Bar

The current configuration file will be saved with current settings.

# To exit TinyTERM

- 1. Select Main Menu | File | Exit orlick on the Exit Button on the default Ribbon Bar
  - If changes were made to the configuration the "Save Settings on Exit" dialog box may be displayed. If the option is not given to save the changes in the configuration, check the "Save When Exiting" radio buttons in the General Settings. Detailed instructions can be found beginning on page57.
    - Press  $\forall$ , or click on the Yes Button to save current settings. The system configuration file will be updated. Press, or click on the No button to discard any changes. Press, or click the Cancel button to return to TinyTERM.
  - If you have not made any changes to your configuration, the Exit dialog box will appear.
    - Press Y, or click on the Yes Button to quit to the Windows Program Manager. Press N, or click on the No Button to return to TinyTERM.

# Chapter 2 Advanced Configuration

### In This Chapter:

TinyTERM System Files

**Quoted Strings** 

TinyTERM Environment Variables

# TinyTERM System Files

TinyTERM distributes its system setup, startup, connection, and exit functions into two files, located in the TinyTERM install directory. This division of labor allows for very flexible system and connection configurations. TinyTERM's startup files include the following files:

#### **DEFAULT.TAP**

This file contains TinyTERM's system configuration and session default settings. The *default.tap*file is created and changed by options under the Configure menu, and should not be modified directly. This file is an ASCII text file containing TinyTERM script commands.

#### WTERM.EX/WTERM32.EX

This file contains custom shutdown commands. This file can be created by the user. This file is an ASCII text file containing TinyTERM script commands.

# TinyTERM uses the following startup outline:

- 1. Load default.tap
- 2. Load .tapfile from command line
- 3. Load dash options from the command line
- 4. Execute the Script file from the command line specified.

- 5. Establish a connection from the tap file and dash options information.
- 6. Execute the AUTOCMD script from the apfile, if one exists.

# TinyTERM uses the following shutdown outline:

- 1. Execute the WTERM.EX/WTERM32.EXfile, if one exists.
- Close sessions and user interface.
- 3. Close capture and print files.
- 4. Exit to the Program Manager.

# **Quoted strings**

Most of TinyTERM's edit fields support special characters. string may contain any alphanumeric character (a.z and/or 0.9) as well as the following special macro values:

- \r carriage return (\x0D)
- $\n$  line feed ( $\x$ 0A)
- \t horizontal tab (\x09)
- \v vertical tab (\x0B)
- $\form feed (\xOC)$
- **\b** backspace (\x08)

- \\ backslash (\x5C)
- \" double quote (\x22)
- \' single quote (\x27)
- \- dash (\x2D)
- \x hex value follows
- **\0.\7** octal value follows

# TinyTERM Environment Variables

Environment variables can be used to modify the operation of TinyTERM and are defined using the DOS SET command. For example,

C:>\ SET HOME=C:\MYDIR

defines the HOME variable. For a list of current environment variables, type SET without any options.

#### **HOME**

If this variable is set, it will override the default search path when checking for the \*.tapfile.

#### **TERMRC**

This variable is the full pathname of TinyTERM's user runtime command startup file, which is always executed after the *tap* file. This file is normally named WTERM.RC/WTERM32.RC

#### **USER**

This variable determines what login name is used in an rlogin network connection. If this variable is not set, TinyTERM uses root as the login name.

# Chapter 4 Using TinyTERM for DOS

|  | In | This | Chapter: |
|--|----|------|----------|
|--|----|------|----------|

Starting TinyTERM for DOS Using TinyTERM for DOS

# Starting TinyTERM for DOS

**TinyTERM for DOS is started by typing** 

C:\tt\_

#### The following screen appears:

| Figure 4-1 TinyTERM for DOS Opening Screen                                                                                     |  |  |  |  |
|----------------------------------------------------------------------------------------------------|--|--|--|--|
|                                                                                                    |  |  |  |  |
|                                                                                                    |  |  |  |  |
|                                                                                                    |  |  |  |  |
|                                                                                                    |  |  |  |  |
|                                                                                                    |  |  |  |  |
|                                                                                                    |  |  |  |  |
|                                                                                                    |  |  |  |  |
| TinyTERM Communications Software v2.2.10 [IBM PC] sn#WTE092616 TT NTT-DDL<br>Copyright (c) 1989-1995 by Century Software, Inc. |  |  |  |  |
| Type ALTS to Setup ALTQ to Exit ALTH to Hotkey                                                                                 |  |  |  |  |
| Connect to Hostname:                                                                                                    |  |  |  |  |

In terminal mode, your local computer will act as a terminal to the remote host computer or your modem. At this point, everything you type, except TinyTERM's special control keys, will be seen by the remote computer or modem provided you have a physical connection between your computer and the remote computer.

Upon startup, TinyTERM sets its parameters such as emulation and colors to the settings defined from the Setup Utility

If you have defined a network transport in the Port Selectifield in your setup, you will be prompted with the following:

Connect to Hostname:

At this prompt, type in the name or IP address of the host computer you wish to communicate with and press NTER. Contact your Network Administrator if you do not know the names of the hosts on your network.

To connect to a specific port of a network service, use a pound sign (#) in this field. For example:

100.33.22.4#12

The connection to the network system will then be attempted. If the connection cannot be made, an error will be displayed at the bottom of the screen. For problems connecting with the network, contact your System Administrator.

# **Command line options**

Command line options can be used to override your default settings. This is useful when you occasionally access a host system which requires a different emulation or baud rate an your default settings.

#### The command line options are as follows:

Table 4-1 TinyTERM for DOS Command Line Options

| Option        | Parameters and Functions                                                                                                    |
|---------------|----------------------------------------------------------------------------------------------------|
| -h            | Use half-duplex mode                                                                                                    |
| -l port       | Open the specified port for communications.                                                                                                    |
| -m            | Start TinyTERM, immediately go memory-resident and place the user at a DOS system prompt. This option is useful for starting TinyTERM in yourntoexec.batfile.                                                                                                    |
| -s baudstring | Set the communications parameters specified by baudstring baudstring is a comma separated list of the baud rate parity, word length and stop bits in that order. If only the baud rate is specified, the remaining parameters will be set to their setup values. |
| -u            | Unload TinyTERM from RAM memory. Use this option if TinyTERM becomes suspended.                                                                                                    |
| - <b>z</b>    | Connect to NUL driver. This allows TinyTERM to run without making any active connection.                                                                                                    |
| configfile    | Allows you to use a configuration file other than the default.                                                                                                    |

#### **Command line option usage**

Assume your default band ratios 9600, but you are connecting to a system which supports 19200. Start TinyTERM with

C:\ tt -s 19200 -

To access a configuration file namedflice con start TinyTERM with

C:\ tt office.con↓

Dash options may be joined together unless an option follows another option which requires a parameter. For example, entering the command

C:\ tt -hI COM2: -s 2400,e,7,1,1

will cause TinyTERM to open the COM2: port at 2400 band, even parifylata bits (word lengt), one stop bit in half-duplex mode.

# **Using TinyTERM for DOS**

Special keys have been provided for your use during the operation of TinyTERM. The assignment of keys to these functions may be changed in the Setup Utility unless indicated otherwise.

Table 4-2 TinyTERM for DOS Special Keys

| Function (Default Key) |                                        | Description                                                                                                    |
|------------------------|----------------------------------------|----------------------------------------------------------------------------------------------------|
| Break Key(ALT+B)       | Pressing the communication             | Break key will send a break signal down the tions line.                                                                                                    |
| Compose Key(ALT+0      | Multination                            | se key is used for the support of the DEC all Character Set and is available only when VT320 or VT220 terminal.                                                                          |
| Exit Key(ALT+Q)        | "Exit TinyT<br>TinyTERM<br>Confirm exi | kit key is pressed, you will be prompted with ERM (y/n)?", which allows you to exit and return to your DOS operating system. Iting by entering a Y, or return to TinyTERM any other key. |

Table 4-3 TinyTERM for DOS Special Keys

(continued)

| Function (Defa   | ult Kev)                                                                               | Description                                                                                                    |
|------------------|----------------------------------------------------------------------------------------|----------------------------------------------------------------------------------------------------|
|                  | <b>4</b>                                                                               | ,                                                                                                    |
| Gold Key(ALT+G)  | key. For examp<br>TinyTERM's E<br>uses F10. Press<br>special key by<br>then F10 will s | is used to override the operation of a speci-<br>ple, you may have the F10 key defined as<br>xit key, yet the terminal you are emulating<br>sing F10 by itself will be interpreted as a<br>TinyTERM, but pressing the Gold key<br>end an F10 keystroke to the remote host<br>e Gold key cannot be changed in the Setup |
| Setup Key(ALT+S) | brings up the S                                                                        | s not in TSR mode, pressing the Setup key<br>Setup Utility For further information, refer<br>Sup Utilitylater in this section.                                                                                                    |
| Hot Key(ALT+H)   | your local appl                                                                        | ot key will take you from terminal mode to<br>lication and back again. If you are not<br>blication, you are placed at a DOS prompt.                                                                                                    |
| Print Key(ALT+P) |                                                                                        | int key will cause the current contents of<br>e sent to a printer or saved in a disk file as<br>e Setup Utility                                                                                                    |
| Scan ModeToggle  | Pressing this k                                                                        | ey toggles the PCTERM emulation in and                                                                                                    |
| Key (ALT+K)      | of scan code m<br>Setup Utility                                                        | ode. This key cannot be changed in the                                                                                                    |
| Screen Right Key | When your har                                                                          | dware cannot support 132 column mode                                                                                                    |
| <b>(CTRL</b> +→) | screen, TinyTE<br>which                                                                | RM uses a scrolling 132 column screen                                                                                                    |
| Screen Left Key  | allows you to s<br>columns                                                             | croll the screen right or left to view                                                                                                    |
| <b>(CTRL</b> +←) | beyond the edg<br>changed in the                                                       | ge of the screen. These keys cannot be<br>Setup Utility                                                                                                    |

# **Using the Setup Utility**

The Setup Utilityis provided as an easy method of configuring TinyTERM to your specific needs. It is accessed within TinyTERM by pressing the Setup key (ALT+S by default). The Setup Utility can also be invoked from DOS by typing:

C:\ ttsetup₊

#### When the Setup Utilityis run, the main menu appears:

Figure 4-2 TinyTERM for DOS Setup Screen

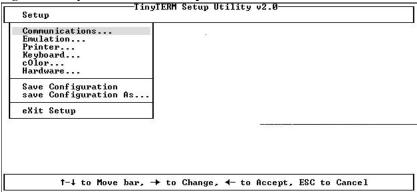

#### While in the Setup Utilityuse the following keys to make your selections:

Table 4-4 Keys Used in TinyTERM for DOS Setup

| Key                         | Function                                                           |
|-----------------------------|--------------------------------------------------------------------|
| ↑ (up arrow)                | Moves highlight up                                                 |
| ↓ (down arrow )             | Moves highlight down                                               |
| $\rightarrow$ (right arrow) | Selects highlighted option                                         |
| ← (left arrow)              | Accepts selection                                                  |
| ESC (escape)                | Cancel without accepting highlighted option                        |
| Capital Letter              | Selects the main menu option with the corresponding                |
| _                           | letter. For example, C selects Communications and O selects cOlor. |

The following sections will give some examples of how to use the Setup Utility For detailed instructions on using the setup functions, refer**Chapter** 5-Guided Tour: TinyTERM for DOS.

**Changing communications settings** 

TinyTERM supports both asynchronous and network connections. This section will give an example of setting up for each type of connection. The opening steps are the same:

1. From the Main Menu, highlight Communications using pr  $\downarrow$ .

# 2. Select Communications by pressing. The Communications Setuplialog box appears:

Figure 4-3 TinyTERM for DOS Communications SetupDialog Box

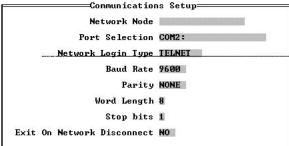

- 3. Press  $\downarrow$  once to move the cursor to the Port Selectioneld.
- 4. Press  $\rightarrow$  to display the available selections. The Port Selecti**6i**eld expands to show all available options:

Figure 4-4 TinyTERM for DOS Port SelectionField

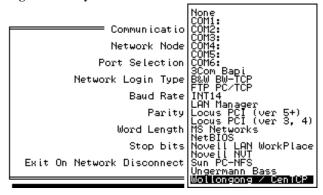

At this point the steps change. Refer tasynchronous setting for serial connections on etwork settings for network connections.

#### **Asynchronous settings**

- 1. Choose a serial port by using and ↓ until the one you want is highlighted, then press← to select it and return to the Communications Setulialog box.
- 2. Now press twice to move the cursor to the Baud Rate field.
- 3. Press → to display the available selections. The Baud Rate field expands to show all available options:

Figure 4-5 TinyTERM for DOS Baud Rate Field

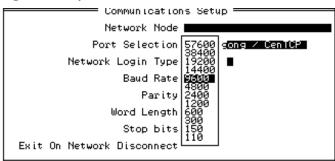

- 4. Choose a band rateby using ↑ and ↓ until the one you want is highlighted, then press ← to select it and return to the Communications Setupialog box.
- Press ← to close the Communications Setuplialog box and return to the Main Menu.
- 6. To save these settings into th*default.con*file, select Save Configuration with either the arrow keys or press the letter "S".
- 7. Exit the Setup Utilityby selecting eXit Setup with either the arrow keys or press the letter "X".

#### **Network settings**

- Choose anetwork transport by using and ↓ until the one you want is highlighted, then press— to select it and return to the Communications Setup dialog box.
- 2. Now press once to move the cursor to the Network Login Type field.
- 3. Press  $\rightarrow$  to display the available selections. The Network Login Type field expands to show all available options:

Figure 4-6 TinyTERM for DOS Login Type Field

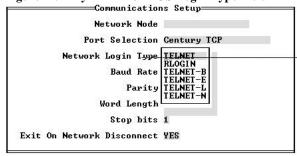

- 4. Choose a login type by using  $\uparrow$  and  $\downarrow$  until the one you want is highlighted, then press—to select it and return to the Communications Setujialog box.
- 5. Press ↑ twice to move the cursor to the Network Node edit field.
- 6. Type the hostname or IP address of the machine you want to connect to in this field:

Figure 4-7 TinyTERM for DOS Network Node Field

Network Node 100.33.22.4

- 7. Press ← to close the Communications Setuplialog box and return to the Main Menu.
- 8. To save these settings into th*default.con*file, select Save Configuration with either the arrow keys or press the letter "S".
- 9. Exit the Setup Utilityby selecting eXit Setup with either the arrow keys or press the letter "X".

#### **Changing emulation settings**

TinyTERM supports a variety of terminal emulations. This section will give an example of selecting one.

- 1. From the Main Menu, highlight Emulation usingor↓.
- 2. Select Emulation by pressing. The Emulation Setuplialog box appears:

Figure 4-8 TinyTERM for DOS Emulation SetupDialog Box

| Setup     |
|-----------|
| SCOANSI   |
| FULL      |
| 1         |
| AMERI CAN |
| REVERSE   |
| ON        |
| OFF       |
|           |
|           |

3. The Terminal Emulation field is active by default. Press to display the available selections. The Terminal Emulation field expands to show all available options:

Figure 4-9 TinyTERM for DOS Terminal Emulation Field

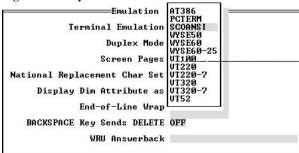

- 4. Choose an emulation by using and  $\downarrow$  until the one you want is highlighted, then press— to select it and return to the Emulation Setulialog box.
- 5. Press  $\leftarrow$  to close the Emulation Setuplialog box and return to the Main Menu.
- 6. To save these settings into th*default.conf*ile, select Save Configuration with either the arrow keys or press the letter "S".
- 7. Exit the Setup Utilityby selecting eXit Setup with either the arrow keys or press the letter "X".

# Chapter 5

# **Guided Tour: TinyTERM for DOS**

## In This Chapter:

Changing Your Settings Saving Your New Settings Memory Usage

# **Changing Your Settings**

# Changing your communications settings

1. From the Main Menu, select Communications.

#### The Communications Setuplialog box appears:

Figure 5-1 TinyTERM for DOS Communications SetupDialog Box

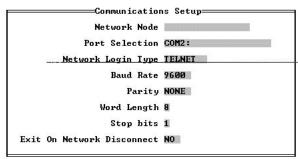

- 2. In the Network Node edit fild, type one of two items, depending on your Port Selection
  - Network node name or Internet address. This is valid with a network port selection.
  - Blank. If blank with a network selected, TinyTERM will prompt you for a network hostname, if required, to make a connection.

- 3. In the Port Selectionlist box select:
  - None to connect to neither asynchronous nor network communications links.
  - COMn to connect to a serial port.
  - A network service to connect to network.
- 4. For a network connection, select a login type for network connections from the Network Login Type list box.

#### The Login Types are:

TELNET Standard telnet access. RLOGIN Standard rlogin access.

TELNET-B Telnet access - echo enabled.
TELNET-B Telnet access - binary mode.
TELNET-N Telnet access - SendEOL None.
TELNET-L Telnet access - SendEOL Linefeed

- 5. For an asynchronous connection, select:
  - Band Rate

The baud rate is the speed of the serial connection, roughly equivalent to bits per second. Press- to display the list of possible values. Highlight the desired Baud Rate and press-.

For a direct connection between two systems, the speed should probably be 9600 or 19200; for a modem connection, it depends on the speed of your modem and the speed of the modem used by the system you are communicating with.

TinyTERM will set the speed you specify when it opens the port.

#### Parity

Press  $\rightarrow$  for the list of values. Parity is a primitive form of error checking used before the development of more sophisticated communications protocols. While it is less frequently used for error checking, both systems must use the same value in order to communicate.

The possible values for parityre NONE, EVEN, ODD, MARK, and SPACE. You should specify NONE unless you are planning to communicate with another system that you are sure uses one of the other options.

Chapter 5
Guided Tour: TinyTERM for DOS

#### Word Length

Press  $\rightarrow$  for the list of values. Highlight the word lengtleeded within the list box and press—. If parityis even or odd, word length must be 7. Otherwise, connections with no parity must have a length of 8.

- Stop Bits
  - Press  $\rightarrow$  for the list of values. Highlight the number of stop bitseded within the list box and press—. The possible values are 1 or 2 bits. The only time two stop bits are used is at a low speed like 110 band, so you should rarely need to change this value.
- 6. Select an Exit On Disconnect setting. When set to Yes, TinyTERM will automatically exit when a network connection closes. This option is only valid for network connections.
- 7. To accept the new settings, press-.

To reject the new settings, pressSC.

# Changing your emulation settings

1. From the Main Menu, select Emulation.

#### The Emulation Setupdialog box appears:

Figure 5-2 TinyTERM for DOS Emulation SetupDialog Box

| Emulation S                   | Setup====== |
|-------------------------------|-------------|
| Terminal Emulation            | SCOANSI     |
| Duplex Mode                   | FULL        |
| Screen Pages                  | 1           |
| National Replacement Char Set | AMERICAN    |
| Display Dim Attribute as      | REVERSE     |
| End-of-Line Wrap              | ON          |
| BACKSPACE Key Sends DELETE    | OFF         |
| WRU Answerback                |             |
|                               |             |

- 2. The options which can be set are as follows:
  - Terminal Emulation
     Terminal Emulation is a list box. Press to display the list of available terminal emulations:

| AT386  | <b>PCTERM</b> | SCOANSI   |
|--------|---------------|-----------|
| WYSE50 | WYSE60        | WYSE60-25 |
| VT100  | VT220         | VT220-7   |
| VT320  | VT320-7       | VT52      |

Duplex Mode

Press -> for the list of values. Highlight the duplex mode needed within

Chapter 5
Guided Tour: TinyTERM for DOS

the list box and press-.

- FULL In full-duplex mode, characters typed on the local keyboard are echoed to the screen by the remote system, not by the terminal itself. Full-duplex mode is the default.
- HALF Characters typed are immediately displayed on the screen before being sent over the communications line. This is sometimes also called "local echo."

#### Screen Pages

Press — to display the possible values. Each terminal emulation supports multiple screen memory pages for use with programs like Mscreen and DigiScreen, which provide multiple sessions over a single connection. Screen pages are allocated upon opening a configuration; changing screen pages on an open configuration requires reopening the configuration.

National Replacement Char Set

Press  $\rightarrow$  to display the possible values. The DEC VT320 and VT220 terminals support an alternate character set when used over a 7-bit data connection. This allows displaying of special foreign characters which are usually available over 8-bit connections. This option effects only the VT320-7 or VT220-7 emulation selections.

• Display Dim Attributes

Press  $\rightarrow$  to display all possible values. It controls how TinyTERM should display characters with the dim attribute. Your choices are:

NORMAL Dim characters will be displayed in the same color as normal characters.

REVERSE Dim characters will be displayed in the reverse color.

DIM Dim characters will be displayed in the low intensity color of the normal color and normal characters will be displayed in their high intensity colors. This option affects only the WYSE50 and WYSE60 emulations.

#### • End-of-Line Wrap

Controls whether the selected emulation automatically linefeeds when a character is typed in the last column. Choosing ON causes the cursor to move to the first column of the next line. Choosing OFF causes the cursor to remain in the last column until a carriage return is received.

- BACKSPACE Key Sends DELETE
   Selects what the BACKSPACE key sends to the remote system: the ASCII
   value for a backspace or the ASCII value for a delete. VMS systems
   expect the DEC VT terminals' BACKSPACE to send the delete value.
   Choosing ON causes the BACKSPACE key to send the ASCII value for
   delete (octal 177).
- WRU Answerback
   This edit field allows you to set an answerback string for connection to systems which require it.
- 3. To accept the new settings, press-.

To reject the new settings, pressSC.

# **Changing your printer settings**

1. From the Main Menu, select Printer.

#### The Printer Setupdialog box appears:

Figure 5-3 TinyTERM for DOS Printer SetupDialog Box

Printer Setup

File or Device Name print.fil

Device DISK

File Creation OVERWRITE

Flush Output Buffer NO

- 2. TinyTERM supports local printing on printers attached to your PC or printing to a disk file. Printer setup allows you to specify the default action to take when a user presses the TinyTERM print screen key, or when a transparent print request is received from a remote system.
  - File or Device Name
     This edit field specifies where the data should go when printing is turned on. Valid device names include LPT1: , LPT2:, and COM1: through COM6:.

If a filename is entered, the print file is placed in the current directory unless you specify a full pathname. The default filename inint.fil

Device
Press → for the list of options. This list box defines whether the File or
Device Name field is a DEVICE (such as a printer), a DISK file, or NONE.
If NONE is selected, all print requests will be ignored.

#### File Creation

Press  $\rightarrow$  for the list of options. This list box determines how an existing print file should be treated. If APPEND is selected, print data is appended to the end of the existing file. If OVERWRITE is selected, the existing file is overwritten with new print data. This field does not affect data which is sent to a device or spooler.

#### Flush Output Buffer

Press  $\rightarrow$  for the list of options. This list box determines whether TinyTERM flushes out the output buffer immediately upon receiving a print off request. This ensures that all print data is written to the file or printed. If YES is selected, the output buffer will be flushed.

4. To accept the new settings, press-.

To reject the new settings, press SC.

# Modifying your keyboard mappings

1. From the Main Menu, select Keyboard.

#### The Keyboard Setupdialog box appears:

Figure 5-4 TinyTERM for DOS Keyboard SetupDialog Box

Keyboard Setup

Hot Key ALTH

Print Screen ALTP

DEC Compose Key ALTC

Send Break ALTB

Setup Key ALIS

Exit Key ALTQ

#### 2. The following functions can be assigned to new keys:

- Hot Key
   Used to hot key between TinyTERM and your currently running DOS
   application. The hot key can only be anL⊤ key.
- Print Screen
   Prints current contents of the screen to TinyTERM's print system.
- DEC Compose Key
   Defines the VT320 and VT220 compose key. Set ppendix D: Terminal
   Emulation Reference for details.

Send Break

Sends a BREAK character to the remote system. A BREAK character is defined as .275 seconds of line silence or RS-232 level 0 for an asynchronous line. Over a TCP/IP telnet connection, it sends a break sequence.

- Setup Key
   Defines the key used within TinyTERM to bring up the Setup Utility
- Exit Key
  Defines the key to quit TinyTERM.
- 3. To accept the new settings, press-.

To reject the new settings, pressSC.

# Changing your color settings

1. From the Main Menu, select Color.

#### The Color Setupdialog box appears:

Figure 5-5 TinyTERM for DOS Color SetupDialog Box

| Normal    | Color | YELLOW | on | BLUE  |
|-----------|-------|--------|----|-------|
| Reverse   | Color | BLUE   | on | WHITE |
| Bo 1d     | Color | WHITE  | on | BLUE  |
| Underline | Color | YELLOW | on | RED   |
| Blink     | Color | WHITE  | on | RED   |

- 2. Colors for 5 different attributes can be customized. Each option allows you to define one of 16 foreground colors and one of 8 background colors. The attributes which can be set are:
  - Normal Color
     Press → to display the list of colors. Select the desired color.
  - Reverse Color
     Press → to display the list of colors. Select the desired color. If
     DEFAULT is selected, reverse characters are displayed in the reverse colors of the Normal Color.

- Underline Color
  - Press  $\rightarrow$  to display the list of colors. Select the desired color. If DEFAULT is selected, underline characters are displayed underlined.
- Blink Color
   Press 

  to display the list of colors. Select the desired color. If
   DEFAULT is selected, blink characters are displayed blinking.
- 3. To accept the new settings, press-.

To reject the new settings, pressSC.

# Changing your hardware settings

1. From the Main Menu, select Hardware.

#### The Hardware Setupdialog box appears:

Figure 5-6 TinyTERM for DOS Hardware SetupDialog Box

| are Setup <del></del> |
|-----------------------|
| NONE                  |
| RAM                   |
| NOBIOS                |
| NONE                  |
| BIOS                  |
|                       |

2. The following options can be changed:

#### Video Card

This field indicates which video card is in use by your computer. This field is necessary for using on-screen 132 column mode.

**Table 5-1 DOS Video Card Options** 

| Selections |      | <b>Description / Supported Cards</b>                                                                                                    |  |
|------------|------|----------------------------------------------------------------------------------------------------|--|
|            | NONE | A non-EGA or non-VGA card is in use or the card is unsupported. With this selection, only a scrolling 132 column mode is available. If you require 132 column on-screen, you must select a supported card. |  |
|            | AHEA | D Ahead Systems EGA 2001                                                                                                    |  |

**Table 5-1 DOS Video Card Options** 

(continued)

| elections | Description | on / Supported Cards                                                                                                    |
|-----------|-------------|----------------------------------------------------------------------------------------------------|
|           | ATI1        | ATI EGA/VGA Wonder This selection requires SMS.COM (for EGA) and VCONFIG (VGA) to be loaded resident. Otherwise use ATI2. |
|           | ATI2        | ATI EGA/VGA Wonder                                                                                                    |
|           | EVEREX      | Everex Micro Enhancer EGA                                                                                                 |
|           | PARADISE    | Paradise EGA-480<br>Paradise VGA                                                                                          |
|           |             | Paradise VGA on Multi-sync Taxan 565 EGA                                                                                  |
|           |             | AST VGA Plus Hewlett Packard D1180A AT&T VDC600 NSI Smart EGA+                                                            |
|           | TECMAR      | Tecmar VGA/AD                                                                                                    |
|           | TSENG       | Tseng ET 4000 chipset Tseng Labs EVA Orchid Prodesigner II Diamond SpeedSTAR VGA Groundhog Graphics Shadow VGA            |
|           | VIDEO7      | Video7 Fastwrite VGA<br>Video7 Vram VGA<br>Video7 VEGA VGA                                                                |

### **Video Output**

This field controls how TinyTERM accesses your video screen. TinyTERM attempts to write to the screen as quickly as possible; however, hardware limitations may require that you slow the video output.

Table 5-2 DOS Video Output Options

| lections |      | Description                                                                                                    |
|----------|------|----------------------------------------------------------------------------------------------------|
| 1        | RAM  | Fastest screen access which involves writing directly to the video RAM without waiting for the retrace signal. Should work on all non-CGA systems                                                                                                    |
| S        | NOW  | Slower than RAM and solves "SNOW" problems on CGA systems. This involves writing directly to video RAM but waiting for the retrace signal.                                                                                                    |
| ī        | NT10 | Slower than "RAM and SNOW because it uses BIOS interrupt 10 for performing all screen output. Use this method if the RAM or SNOW options cause problems.                                                                                               |
| 1        | BDOS | Slowest screen access because this selection routes all output to a loaded console device. Use this option if characters appear to be missing on the screen display. When using this selection, you must load thensi.sys device in yourconfig.sysfile. |

#### Video Blink

This field controls the method used to move from an 8-bit blink mode to a 16-bit non-blink mode. Some video cards have problems distinguishing between blink mode and high intensity color mode. If you experience a blinking screen when high intensity colors are displayed, change this field.

Table 5-3 DOS Video BlinkOptions

| Selections | Descri | ption                                         |
|------------|--------|-----------------------------------------------|
| NOE        | NOBIOS | Do not use the video BIOS to control blinking |
|            | BIOS   | Use the video BIOS to control                 |
|            |        | blinking. This is required if using the       |

Chapter 5
Guided Tour: TinyTERM for DOS

SCO Color Console emulation and experiencing a blinking background.

#### Video Underline

This field controls how TinyTERM draws underlined characters on the screen with EGA/VGA cards and color monitors.

Table 5-4 DOS Video UnderlineOptions

| Selections |      | Description |                                                                                                    |
|------------|------|-------------|----------------------------------------------------------------------------------------------------|
|            | NONE |             | Uses the Underline Color setting under the Color menu option instead. Use this selection with monochrome systems.                   |
|            | FONT |             | Loads underlined characters into memory. This limits you to 8 colors.                                                               |
|            | PORT |             | Writes directly to the EGA/VGA port address to turn on underlining. With this selection, underlined characters will always be blue. |

### Keyboard

This field specifies how TinyTERM gets keyboard strokes from the DOS operating system. Not all keyboard drivers are supported by every system so some keys may not be accessible on your computer.

**Table 5-5 DOS Keyboard Options** 

| Selections | Descriptio | n                                                                                                    |
|------------|------------|----------------------------------------------------------------------------------------------------|
| EX         | BIOS       | This is the default driver for 84-key keyboards. This provides the maximum hardware compatibility but cannot access keys such as 11 or F12.                                     |
|            | EXTBIOS    | This uses the extended BIOS driver for 101-key keyboards allowing access to F11, F12, C+PGUP, C+PGDN, C+RIGHT and C+LEFT. It also allows access to the ENTER key on the keypad. |
|            | INT9       | This is an INT9 replacement driver.  Required to access to C+KP- and  C+KP+.                                                                                                    |

Chapter 5
Guided Tour: TinyTERM for DOS

| INT9N | This is an INT9 driver with       |
|-------|-----------------------------------|
|       | programmable NumLock key support. |

# Saving Your New Settings

Changes made during a session are only in effect for the duration of that session unless you save them. Saved configurations are stored in one of three files:

- Default Configuration File
   Options saved in this file (lefault.con) apply to the session opened when
   TinyTERM is first started. This file stores basic communication parameters
   and emulation settings. See below for a complete list of options stored in this
   file.
- User-Defined Configuration Files
   These files are the same aslefault.conexcept for they are named by you (they must have a.conextension). These files are accessible from the File Menu.

**Configuration Files contain the following settings:** 

From Communications Setup

Remark/Window Name
Port Selection
Parity

Network Node
Baud Rate
Word Length

**Stop Bits** 

**From Emulation Setup** 

End-of-Line Wrap

Terminal Emulation

Duplex Mode

BACKSPACE Sends DELETE

National Replacement Char Set

WRU Answerback

System Configuration File
 Options saved in this file (t.sys) apply to all sessions. All settings not saved
 in .confiles are stored in this file.

### Saving connection configurations

From the Main Menu, there are two options to control configuration saves:

- If you select Save Configuration:
  - Your configuration will be saved to your current configuration. A
    message box will appear:

Figure 5-7 TinyTERM for DOS Save Settings Message Box

Save Settings

Changes saved as C:\CENTURY\TT\default.con

- If you select Save Configuration As:
  - 1. The Save Configuration As dialog box is displayed.
  - 2. In the text box, type the name of the file you want to save. If you want your new settings to be saved as the default configuration, type fault TinyTERM will automatically add theon extension.
  - To accept the new settings and write them to the file, press

To reject the new settings, pressSC.

## **Exiting TinyTERM**

1. From the Main Menu, select eXit Setup or press the Exit Key

If you have made changes to your configuration the Exit without Saving dialog box will appear.

Figure 5-8 TinyTERM for DOS Exit Without Saving Dialog Box

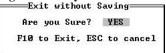

2. Press F10 to exit without saving your changes.

Press ESC to return to TinyTERM's Setup Utility

# **Memory Usage**

Memory-resident programs (also known as terminate-stay-resident or TSR programs) are programs which run in the "background" while you use other applications. What this means is that you start your TSR program and place it in the background, usually by pressing a key called the hotkey. Once the TSR program is in the background, you can start another program, such as WordPerfect. At any time, you can press your hotkey and bring up your TSR program. Hit your hotkey again and you're right back in WordPerfect.

As a TSR program, TinyTERM maintains a connection with your remote host computer even when you run something else such as WordPerfect. This allows you to freely jump back-and-forth between your computer and the remote computer without exiting your application.

Since TinyTERM is a TSR program, you cannot start it while other applications are running (except other TSR programs). For example, many applications allow you to execute DOS commands while running. In WordPerfect, you can perform a shell escape, execute a DOS command and return to your document. To avoid potential problems, do not start TinyTERM from a DOS shell. It is recommended that you start TinyTERM with the -m option in yountoexec.batfile. See your DOS reference manual for details on thantoexec.batfile.

When you exit TinyTERM with the exit key(T+Q by default), TinyTERM releases memory for use by other applications. The only exception is if another DOS application is currently running when TinyTERM is exited. In this instance, TinyTERM will be suspended in memory. In order to release this RAM memory, use the -u command line option:

C:\ tt -u\_

## **DOS TinyTERM RAM configurations**

TinyTERM has the ability to load into upper memory. In order to use the upper (UMB) memory, you must have the following lines in yournfig.sysfile:

DEVICE=HIMEM.SYS DEVICE=EMM386.EXE NOEMS DOS=HIGH, UMB

If, after including the above lines in youronfig.sysfile, you invoke TinyTERM with:

LOADHIGH TT

the entire TinyTERM program will attempt to load into the UMB (Upper Memory Block) area of memory. If you do not invoke TT with ADHIGH (and have the same configuration) TinyTERM will still attempt to load its "Dynamic DOS Libraries" (DDL's) into the UMB area.

NOTE: Using TinyTERM in the "loadhigh" configuration with LAN Manager requires the use of the special version *afnun396 exe*included in the LAN Manager distribution. Path for thenun396 exeis:

\LANMAN.DOS\DRIVERS\DOSUTILS\EMM386.EXE

In addition, it may be necessary to use the "x" flag on thum 386 excline of configsys in order to prevent overwriting your network card base RAM address. Check your card's settings and then refer to your MS DOS documentation.

Chapter 5
Guided Tour: TinyTERM for DOS

Using smart drv. exewith emm396 exercquires smart drv. exeto be invoked with the "/l" switch. Otherwise emm396 exe and smart drv. exe are incompatible.

# **Chapter 6**

# **Advanced Configuration - DOS**

#### In This Chapter:

TinyTERM System Files

**Keyboard Remapping** 

**Display Translation** 

TCP/IP Terminal Type Queries

TinyTERM Environment Variables

# **TinyTERM System Files**

TinyTERM for DOS distributes its system setup, startup and connection functions into three files, located in the TinyTERM install directory. Two of the three files are for custom startup and connection functions completely controlled by the user. All of these files are text files containing TinyTERM commands. TinyTERM for DOS uses the following files:

#### TT.SYS

This file contains TinyTERM's system configuration. This file is created and changed by using the Setup UtilityDo not manually modify this file unless otherwise indicated.

The *tt.sys* file contains a restricted set of commands. This portion of the TinyTERM setup includes hardware and other settings not related to a specific connection:

- Video card
- Keyboard driver
- Colors
- · Keyboard mappings
- Network driver

If the *tt.sys* file becomes corrupted, erase it, then run TinyTERM and create a configuration. When you exit, save your settings and TinyTERM will create this file from the settings you select.

#### **DEFAULT.CON**

This file contains session default settings. This file is created and modified through the Communications SetupThis file should not be modified directly.

The default.com's a special configuration file. This file contains the information for TinyTERM's initial connection at startup.

If a.confile is specified on the command linglefault.com's not used.

The command line options may override some settings in the configuration file.

#### TT.RC

This file contains custom startup commands and is modified by the user. See the following section for more details ott.rc. Usually tt.rc is used for keyboard

remapping and other customizing not found in any of the setup dialogs. In order to implement advanced configuration functions, you must enter them in this file.

#### \*.CON

You may create your own configuration files. Refer**Clapter** 3, Guided Tour: TinyTERM for DOS for details. The information is the same alefault.con but you may select the Save Configuration As option from the Setup Menu to save as many configurations as you may need.

## TinyTERM startup outline:

- 1. Load tt.sys
- 2. Load default.conor.confile from command line.
- 3. Load dash options from the command line into memory.
- 4. Execute tt.rc if one exists.

#### **TinyTERM shutdown outline:**

- 1. Close connection and user interface.
- 2. Close print files.
- 3. Exit to the operating system.

# **Keyboard Remapping**

Keyboard remapping is the process by which the values may be changed that a key sends from the keyboard. Keys on a terminal's keyboard send escape and control sequences so that programs will "know" what key has been pressed. Remapping a key means that if your F1 key sends "\EOP" (Escape + letter O + letter P), it can be changed to send something else like "\X" (Control + letter X).

There are a few reasons that it may be necessary to change a key such as F1:

- Some software applications incorrectly interpret key sequences. If a VT220 emulation is used and F1 is pressed, the sequence "\EOP" is sent to the host computer. But what if the remote computer thinks it should receive "\EOJ". The host application cannot be changed to expect the same sequence, but the value of the F1 key may be changed from "\EOP" to "\EOJ" so that the application may be used.
- The key values may be changed to provide "short cuts". If the same system is connected to on a regular basis, keys may be set for the host system's login and passwords. At the host system's login prompt, press the appropriate keys for the login. Similarly, the appropriate password key may be pressed at the password prompt.

These changes are accomplished by using the ETKEY command in the TinyTERM advanced configuration file.rc.

#### SETKEY

The SETKEY command allows the remapping of keys from their default escape and control sequences to different sequences. Each key's default sequence is determined by the selected emulation.

#### Usage

SETKEY *keyname new\_function*(refer to page 6-12 for several usage examples).

#### **Parameters**

keyname is the name of the key to be remapped. Refer to Table 6-1 for key names.

new\_function is the new function of the specified key. Allowed values for new\_functionare:

#### GOLD:

Specifies the key that is used to override the operation of the a special key. For example, you may have the F10 key defined as TinyTERM's Exit key, yet the application you are running requires theuse of F10. Pressing F10 by itself will be interpreted as a special key by inyTERM, but pressing the Gold key then F10 will send an F10 teystroke to the host computer.

#### **RESET:**

Specifies that the key should be reset to its original emulator value. This is used if you don't want a key used that TinyTERM assigns by default. For example, if you don't want a BREAK key to be available for use, you would enter SETKEY ALTB RESET.

#### **SCANMODE:**

Specifies the key which is used to toggle the PCTERM emulation between scan and non-scan modes.

#### **SCRRIGHT:**

DOS only. Specifies the key that is used for scrolling right when in 132 column scroll mode.

#### **SCRLEFT:**

DOS only. Specifies the key that is used for scrolling left when in 132 column scroll mode.

## **Quoted strings**

Most of TinyTERM's edit fields support special characters, string may contain any alphanumeric character (a.z and/or 0.9) as well as the following special macro values:

- \r carriage return (\x0D)
- $\n$  line feed ( $\x$ 0A)
- \t horizontal tab (\x09)
- \v vertical tab (\x0B)
- \f form feed (\x0C)
- \b backspace (\x08)

- \\ backslash (\x5C)

- \" double quote (\x22)
- \' single quote (\x27)

dash(x2D)hex value follows 

## **Keynames**

Note: When using DOS, in order to use or remap the F11 or F12 keys, the TinyTERM keyboard driver must be set to INT9 or EXTBIOS.

Table 6-1 Key Names

**Key Nam** 

| e IBM PC Key         |                             |
|----------------------|-----------------------------|
| <b>Function Keys</b> |                             |
| f1f12                | F1F12                       |
| sf1sf12              | Shift+F1Shift+F12           |
| cf1cf12              | Ctrl+F1Ctrl+F12             |
| csf1csf12            | Ctrl+Shift+F1Ctrl+Shift+F12 |
| af1af12              | Alt+F1Alt+F12               |
| Arrow Keys           |                             |
| up                   | <b>↑</b>                    |
| c-up                 | Ctrl+↑                      |
| down                 | <b>\</b>                    |
| c-down               | Ctrl+↓                      |
| right                | $\rightarrow$               |
| c-right              | Ctrl+→                      |
| left                 | ←                           |
| c-left               | Ctrl+←                      |
| <b>Edit Keys</b>     |                             |
| home                 | Home                        |
| c-home               | Ctrl+Home                   |
| end                  | End                         |

Table 6-1 Key Names (continued)

| Key Name | IBM PC Key |  |
|----------|------------|--|
|          |            |  |

| Edit Keys        |                |  |
|------------------|----------------|--|
| c-end`           | Ctrl+End       |  |
| ins              | Insert         |  |
| c-ins            | Ctrl+Insert    |  |
| c-del            | Ctrl+Delete    |  |
| pgup             | Page Up        |  |
| c-pgup           | Ctrl+Page Up   |  |
| pgdn             | Page Down      |  |
| c-pgdn           | Ctrl+Page down |  |
| Keypad Keys (wit | th NumLock On) |  |
| kp0              | Keypad 0       |  |
| kp1              | Keypad 1       |  |
| kp2              | Keypad 2       |  |
| kp3              | Keypad 3       |  |
| kp4              | Keypad 4       |  |
| kp5              | Keypad 5       |  |
| kp6              | Keypad 6       |  |
| kp7              | Keypad 7       |  |
| kp8              | Keypad 8       |  |
| kp9              | Keypad 9       |  |
| kp-              | Keypad -       |  |
| c-kp-            | Ctrl+Keypad -  |  |
| kp*              | Keypad *       |  |
| c-kp*            | Ctrl+Keypad *  |  |

Table 6-1 Key Names (continued)

| <b>Key Name</b> | IBM PC Key |  |
|-----------------|------------|--|
|                 |            |  |

| Keypad Keys (with NumLock On) |                   |  |
|-------------------------------|-------------------|--|
| kp/                           | Keypad /          |  |
| c- <b>kp</b> /                | Ctrl+Keypad /     |  |
| kp+                           | Keypad +          |  |
| c-kp+                         | Ctrl+Keypad +     |  |
| kpenter                       | Keypad Enter      |  |
| c-kpenter                     | Ctrl+Keypad Enter |  |
| kp,                           | Keypad ,          |  |
| c-kp,                         | Ctrl+Keypad ,     |  |
| kp.                           | Keypad .          |  |
| c- <b>kp.</b>                 | Ctrl+Keypad .     |  |
| five                          | Keypad 5          |  |
| c-five                        | Ctrl+Keypad 5     |  |
| <b>Control Keys</b>           |                   |  |
| print                         | Print Screen      |  |
| scrlock                       | Scroll Lock       |  |
| numlock                       | Num Lock          |  |
| bs                            | Backspace         |  |
| c-bs                          | Ctrl+Backspace    |  |
| c-tab                         | Ctrl+Tab          |  |
| Shift+Tab                     | Shift+Tab         |  |
| enter                         | Enter             |  |
| c-enter                       | Ctrl+Enter        |  |
| Esc                           | Esc               |  |
| c-Esc                         | Ctrl+Esc          |  |

Table 6-1 Key Names (continued)

| <b>Key Name</b> | IBM PC K                 | ey                              |
|-----------------|--------------------------|---------------------------------|
|                 | <b>Control Keys</b>      |                                 |
|                 | "^A""^Z"                 | Ctrl+a.Ctrl+z (Case is ignored) |
|                 | "^\"                     | Ctrl+\                          |
|                 | "^]"                     | Ctrl+]                          |
|                 | <b>"</b> ∧∧"             | Ctrl+6                          |
|                 | "^ <u>"</u>              | Ctrl+_                          |
|                 | Alt Keys                 |                                 |
|                 | altaaltz                 | Alt+a.Alt+z                     |
|                 | alt0.alt9                | Alt+Q.Alt+9                     |
|                 | alt-                     | Alt+-                           |
|                 | alt=                     | Alt+=                           |
|                 | Alphanumeric Ke          | ys                              |
|                 | "a""z"                   | a.z (Case Sensitive)            |
|                 | " <b>0"</b> " <b>9</b> " | 0.9                             |

### **Using SETKEY**

In order to use the SETKEY command, you must create therefile with a text editor.

If you need to change the VT220 key sequence of your F1 key from "\EOP" to "\EOJ" you would place the following line in there file.

SETKEY F1 "\EOJ"

If you would like to create login and password keys, you could use the following to set ALT+L to your login and ALT+W to your password:

SETKEY altL "century\r"

**SETKEY altW "software\r"** 

Now whenever you log in, press the ALT+L at the login prompt and ALT+W at the password prompt. The "\r" is called a macro character and is used to send a

carriage return as part of the setkey string. Other special macro characters are listed under *Quote Strings* in the SETKEY section of this chapter.

Most of TinyTERM's control keys can be changed in the Setup Utilitye remaining may be changed with SETKEY. For example, if F9 and F10 are preferred for scroll left and right keys rather than the arrow keys, use SETKEY to change these keys as follows:

SETKEY F9 SCRLEFT

**SETKEY F10 SCRRIGHT** 

Or suppose the remote application uses ALT+C and the DEC Compose key is not necessary on the local system. By using the following:

SETKEY altC RESET

the value for ALT+C is returned to normal and the COMPOSE key is no longer available on your system.

If you want to assign a macro to a key, enter the name of the key followed by the keystrokes to assign to the key.

For example, to assign the F7 to send a tab and a carriage return, you would use:

SETKEY F7"\t\r"

If you have a modem connection with a phone number that you dial frequently, you could assign a key to autodial:

SETKEY AF1 "AT\rATDT555-5555"

# **Display Translation**

In addition to altering the keyboard, character displays can be changed. TinyTERM for DOS supports a function which allows incoming characters to be translated to different characters before displaying. Any valid character from the IBM PC Character Set can be displayed. These changes should be made to the tt.rc file.

#### TRANS DISPLAY

The TRANS DISPLAY command is used to change your character displays.

**Usage** 

TRANS DISPLAYsource dest

**Parameters** 

source Incoming character or value to be changed. Must be in quotes.

dest Character or value to change to. Must be in quotes.

#### **Description**

The source and destination parameters can be any ASCII character or hex value. Hex values are specified by using a "\x" in front of the hex value. Hex values are used to indicate characters which cannot be readily typed.

This is very useful for European character translations of 7 bit to 8 bit (or vice versa) when talking to equipment that has used portions of the 7 bit ASCII character set to represent 8 bit IBM PC characters, such as the a-umlaut.

When using the TRANS DISPLAY command, it is important to note which type of emulation you are using. DEC emulations use the DEC Multinational Character Set while other emulations use the IBM PC Character Set.

#### **Examples**

If you need to change the "#" sign to a "£" sign, use:

TRANS DISPLAY "#" "\xa3"

If you want the letter "a" to display in upper case on every occasion, use:

TRANS DISPLAY "a" "A"

# **TCP/IP Terminal Type Queries**

#### **NETTERM**

The NETTERM command can be used in the tt.rc file to identify a custom terminal type. When TCP/IP sends a "terminal type query", TinyTERM sends out a default string (based on the selected emulation). The NETTERM command can be placed in the tt.rc file and when a terminal type query is received, the contents of NETTERM will be sent. This overrides the TinyTERM default.

#### **Usage**

#### **NETTERM***string*

#### **Parameters**

string

is the response TinyTERM sends to the remote host. Mulse in quotes. Refer to *Quoted Strings* in this chapter for details on defining strings.

# **TinyTERM Environment Variables**

DOS environment variables can be used to modify the operation of TinyTERM and are defined using the DOS SET command. For example,

C: SET TTDIR=C:\TT20

defines the TTDIR variable. For a list of current environment variables, type SET without any options.

#### HOME

If this variable is set, it will override the default search path when checking for the .sys and .con files. See TTDIR for the search sequence.

#### **TTDIR**

When TinyTERM first starts, it tries to run the fault.tapand tt.rcfiles. TinyTERM searches for these files in the following order:

- 1. TTDIR environment variable.
- 2. USER directory, defined as:
  - a. the local user directory of TinyTERM defined during a network install.
  - b. the value in the HOME environment variable, if set.
- 3. SYSTEM directory, defined as the directory where TinyTERM was installed.

The TTDIR variable must not include a trailing backslash character (\).

#### **TTRC**

This variable is the full pathname of TinyTERM's user runtime command startup file, which is always executed after the .sys and .con files. This file is normally named tt.rc.

#### **USER**

This variable determines what login name is used in an rlogin network connection. If this variable is not set, TinyTERM uses root as the login name.

# **DOS Index**

| 80, 81, 85, 90  |
|-----------------|
| 81              |
| 95              |
| 80              |
| 84,             |
| 5, 89, 100, 104 |
| 81, 94          |
| 92              |
| 103, 111        |
| 91, 100         |
| 86, 87, 91, 100 |
| 103, 113        |
| 81, 95, 101     |
| 82              |
| 96              |
| 82, 94          |
| 103, 105        |
| 94              |
| 107             |
| 89, 101         |
|                 |

| Parity             | 80, 81, 90           |
|--------------------|----------------------|
| Port Selection     | 79, 84, 89, 90, 100  |
| Print Key          | 82                   |
| Printer Setup      | 93                   |
| RLOGIN             | 90                   |
| Scan Mode          | 82                   |
| Screen Pages       | 92                   |
| Setup Key          | 82, 95               |
| Setup Utility      |                      |
| 85, 86, 8          | 7, 95, 101, 103, 111 |
| Special Characters | 106                  |
| Special Keys       | 81, 82               |
| Stop Bits          | 80, 91               |
| System Files       | 103                  |
| TELNET             | 90                   |
| Video Blink        | 98                   |
| Video Card         | 96, 97               |
| Video Output       | 97, 98               |
| Video Underline    |                      |
| Word Length        | 80, 81, 90           |

# Appendix A Serial and Modem Connections

| In This Appendix: |                     |     |
|-------------------|---------------------|-----|
|                   | Direct Connections  | 117 |
|                   | Modem Connections   | 117 |
|                   | The RS-232 Standard | 120 |

## **Direct Connections**

TinyTERM can be used to directly connect your PC to a multi-user system (usually UNIX). A direct connection requires a properly made cable to connect the serial port on the PC to a serial port on a multi-user host system. This cable is known as an RS-232 or serial cable. Se*The RS-232 Standardater* in this appendix.

## **Modem Connections**

In order to communicate with a remote host computer through a modem, first you must communicate with the modem and command it to dial. If you are using a 100% Hayes compatible modem, the procedure for connecting will look like this:

- 1. Start TinyTERM and enter terminal mode hyressing...
- 2. Type AT.J. If your modem is connected properly, you should see K" or "0" (depending on the setting of the V command). A response from the modem verifies that the connection between the terminal and the modem is correct.
  - If there is no response from the modem, make sure the modem is communicating to you by typing TQO..... If there is still no response, check the cabling and port.
- 3. Type ATDT1-800-555-1212... to dial the phone. If you are near your modem you should hear a dial tone and dialing (depending on the setting of the M command).
- 4. Upon connection to the remote computer, you should see the message "CONNECT". At this point you are connected and you can communicate with the remote host.

- 5. When you want to disconnect from the remote host, type+. This will get the modem's attention and allow you to send a hangup command.
- 6. TypeATHO.J. This causes the modem to disconnect the phone line.

The above is a basic example. Your specific connection may require additional commands. See your modem documentation for more specific details.

## Modem switch settings

While the Hayes dialer protocol has become the de-facto industry standard, the way to set default "switch settings" vary greatly. External modems generally have a set of switches that control various modem defaults. Internal modems will either have these switches physically on the card or programmable from the operating system. Whichever way your modem is configured, the following table lists the required settings for correct operation with TinyTERM.

Table A-1 Modem Switch Settings

| Switch  | Setting                             |
|---------|-------------------------------------|
| Verbose | verbose replies                     |
| Quiet   | send result codes                   |
| Echo    | no character echo                   |
| DCD     | respond to DCD                      |
| Line    | RJ11 single line                    |
| CmdRec  | the modem should listen to commands |
| AT Set  | use Hayes command set               |

#### Common modem commands

The following table is provided as a convenience. For a complete list of commands compatible with your modem, please refer to your modem manual.

**Table A-2 Common Hayes Modem Commands** 

| Prefix | Function                                                 |
|--------|----------------------------------------------------------|
| AT     | Attention code. This must precede all commands except A/ |
|        | and +++.                                                 |

| Command    | Function                                                                                                    |
|------------|----------------------------------------------------------------------------------------------------|
| A          | Force answer mode command. The modem will answer the phone even if it has not received a call.                                                                                                    |
| <b>A</b> / | Re-execute last command. This executes the last command sent to the modern. This command does not require the AT prefix.                                                                                                    |
| D          | Dial command. This command places the modem in originate mode and then dials the dialing string that follows.                                                                                                    |
| НО         | Hang up command. This disconnects modem from the phone line.                                                                                                    |
| M          | Speaker status. M0 turns the speaker off. M1 turns the speaker on until a connection is established.                                                                                                    |
| P          | Pulse dialing command. This command causes the modem to use pulse dialing.                                                                                                    |
| Q          | Result-code display command. Q0 causes your modem to display the results of the commands you send to it. For example, OK = Command executed, RING = Ring signal detected. For further result codes, see your modem documentation. Q1 causes your modem not to display the results. |
| SO         | Auto-answer command. This commands sets the number of rings to wait before answering the phone. S0=0 will cause your modem not to answer the phone. S0=1 will cause your modem to answer the phone on the first ring.                                                              |
| T          | Tone dialing command. This command causes the modem to use touch-tone dialing.                                                                                                    |
| V          | Result-code form command. V0 causes results to be displayed numerically. For example, $0 = 0K$ , $2 = RING$ . V1 causes the results to be displayed in verbal (English) form.                                                                                                    |
| Z          | Resets the modem and restores all default values.                                                                                                    |
| +++        | Escape command. This command sets the modem off-line so commands can be issued to it. This command does not require the AT prefix.                                                                                                    |
| &F         | Factory reset command. This command restores the modem to its initial factory settings.                                                                                                    |

| &W | Write configuration. If your modem supports nonvolatile |
|----|---------------------------------------------------------|
|    | RAM, this command will save the current configuration.  |

## The RS-232 Standard

The type of cables required for directly connecting two computers or connecting a computer and a modem are defined by the Electrical Institute of America's RS-232 standard. Just about every computer has one or more RS-232 connectors (usually referred to as serial ports). However, the RS-232 standard is very broad, so these ports are not configured identically on all systems.

RS-232 was originally designed for communications between terminals and modems. These two types of equipment are referred to in the standard as data terminal equipment (DTE) and data communications equipment (DCE). Most (but not all) computers are DTE. Terminals are always DTE. Modems are always DCE. Usually, a serial port on a DTE uses a 25-pin male connector, while a serial port on a DCE uses a 25-pin female connector.

Most of the wires in the cable are defined as control lines. Only two of the wires (those connected to pins 2 and 3) are actually used for data transmission. DTE sends out data on pin 2, and DCE expects to receive it there. DCE sends out data on pin 3, and DTE expects to receive it there.

If you are making a connection directly between DTE and DCE, as expected by the RS-232 standard, then you want to use *straight-through*RS-232 cable. However, if you want to establish a direct connection between two computers with DTE ports, then you must use *null modem*cable, in which the wires connecting pins 2 and 3 are crossed. This type of cable forces the two DTE connections into accepting one as a DCE connection.

Both straight-through and null modem cables are widely available. You should be able to get them from your system manufacturer or at most computer or electronics stores.

There are several complications: most computer manufacturers configure the serial ports on their computers as DTE ports; however some configure them as DCE. Furthermore, some manufacturers use female connectors for DTE ports, or male connectors for DCE. In addition, to save space on crowded boards, many manufacturers have adopted a more compact 9-pin connector in place of the standard 25-pin connector.

As a general rule, if your system manufacturer provides standard modem cables for use with your system, you can be confident that TinyTERM will run correctly with them.

RS-232 cables consist of up to 25 wires, each with a specific function, and each intended to carry a different signal. Only two of the wires are commonly used for data transmission; the rest are used for various kinds of control signals.

A piece of equipment (a computer or a modem) sends a signal across the cable by applying a small positive or negative voltage to a specific pin in the cable's end connector. The signal is carried through the wires in the cable to the corresponding pin at the other end, where it is detected by another piece of equipment. The voltage may either be held high (positive) as a go-ahead signal, or may pulse quickly to convey data, with the sequence of negative and positive voltages being interpreted as binary codes.

Unfortunately, as it has now come to be applied, the RS-232 standard is rather broad, and leaves a lot up to the equipment manufacturer. All that is standard is the function of each of the 25 pins found in the connectors on each end of a serial cable. All 25 pins are rarely used. Instead, different pieces of equipment require different signals to operate. To make things even more complicated, connectors with only 9 pins are becoming increasingly common.

In this appendix, we'll assume you're using a standard 25-pin connector. The pinouts for the 9-pin connector used on the IBM PC/AT are listed later.

If you buy all of your equipment from a single manufacturer, you can probably also buy the exact cables needed to connect the various pieces. If you mix and match hardware, you will probably end up building your own cables.

For authoritative treatments of serial communications in general, we recommend *Technical Aspects of Data Communication* John McNamara (Digital Press, 1982), and *C Programmer's Guide to Data Communication* Joe Campbell (Sams, 1987).

## **RS-232 signals**

Many of the signals defined by the RS-232 standard are rarely used. The following table lists the signals that are important for our present purposes.

| Table A-3 | <b>RS-232</b> | <b>Signals</b> |
|-----------|---------------|----------------|
|-----------|---------------|----------------|

| Pin # | Function                  | Direction DTE/DCE |
|-------|---------------------------|-------------------|
|       |                           |                   |
| 1     | Frame Ground              | $\Leftrightarrow$ |
| 2     | Transmit Data (TxD)       | $\Rightarrow$     |
| 3     | Receive Data (RxD)        | ⇐                 |
| 4     | Request to Send (RTS)     | $\Rightarrow$     |
| 5     | Clear to Send (CTS)       | ⇐                 |
| 6     | Data Set Ready (DSR)      | ⇐                 |
| 7     | Signal Ground (GND)       | $\Leftrightarrow$ |
| 8     | Data Carrier Detect (DCD) | (                 |

| 20 | Data Terminal Ready (DTR) | $\Rightarrow$ |
|----|---------------------------|---------------|
| 22 | Ring Indicator (RI)       | ⇐             |

#### **Data transmission**

Only two of the 25 pins are used for data transmission. The standard also calls for secondary transmit and receive lines, but they are rarely implemented. Pin 2 is defined as Transmit Data and pin 3 is defined as Receive Data.

Since DTE uses pin 2 to transmit data and pin 3 to receive it, and DCE does the reverse, connecting a terminal or computer to a modem or printer (DTE to DCE) requires a straight-through connection, as shown here.

Figure A-1 DTE to DCE Connection

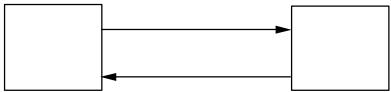

To make a connection between two computers (DTE to DTE), you need a cable with lines 2 and 3 crossed; this is called a null modem or modem eliminator cable.

Figure A-2 DTE to DTE Connection

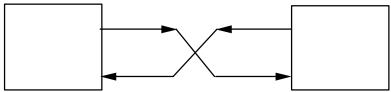

Pin 1 is a safety ground, and should be connected at one end (the host end of a computer-modem connection, or either end of a direct link between two computers) and left unconnected at the opposite end of the cable. In a proper RS-232 implementation, pin 1 of the port is connected internally to the frame ground of the system.

Pin 7 is the signal ground. It provides the reference voltage against which other signals are measured. It should be connected straight through.

A pin is said to be asserted when a voltage greater than  $\pm$  3 volts (relative to signal ground) is present on the pin. On the data lines, a voltage more negative than -3 volts is considered a binary 1, and a voltage more positive than +3 volts is considered a binary 0. (Serial drivers usually assert voltages of  $\pm$  5 volts to allow 2 volts of noise margin.)

On the control lines, a positive voltage is considered the on state, and a negative voltage is considered off. This is the direct opposite of the case for the data lines.

If you don't know whether a device is DTE or DCE, you can always tell by measuring the voltage on pins 2 and 3. The transmitter should always have a negative voltage, even when idle. If pin 2 is negative, the device is DTE. If pin 3 is negative, the device is DCE.

#### Hardware handshaking

The remainder of the RS-232 lines are control lines. Some types of equipment (including modems) aren't happy just to receive a stream of data. They need to feel more in control through a process called handshaking. In handshaking, some preliminary communication between the two pieces of equipment must take place before data can be sent.

Let's consider what type of handshaking might be necessary between a computer and a modem in order to dial up another computer system. First of all, on an outgoing call, the computer needs to know that the modem is available to make the call. Then the modem needs to tell the computer that it has made a connection.

A computer (DTE) asserts pin 20 (Data Terminal Ready or DTR) to show that it is ready. A modem (DCE) asserts pin 6 (Data Set Ready or DSR). When the modem makes a connection with another modem on the other end, it asserts pin 8 (Data Carrier Detect or DCD) to let the computer know that a connection has been established. These voltages usually remain high during the entire transmission.

Figure A-3 Usage of DTR, DSR and DCD

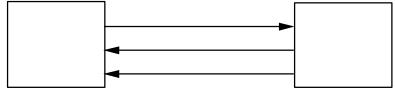

If the voltage on pin 20 drops, it tells the modem that the computer is unable to continue transmission, perhaps because it is down. The modem will hang up the phone if a call is in progress. If the voltage on pin 8 drops, it tells the computer that the modem no longer has a connection. In both cases, these pins give a simple yes/no report on the state of the transmission. This form of handshaking is sometimes referred to as modem control.

There is a further level of handshaking that is used to control the rate of data transmission. When transmitting large amounts of data at high speed, it is possible that one end of a link may try to send data faster than the other can receive it. To keep this from happening, there is a flow-control handshake that

allows either end to prevent the other from sending any more data until it gets the go-ahead.

When a DTE device is ready to send data, it asserts pin 4 (Request to Send or RTS). If the DCE is ready to receive it, it gives the go ahead by asserting pin 5 (Clear to Send or CTS). Data transmission then begins. If the voltage on CTS drops at any time, this tells the sending system that the receiver isn't ready for more data. Since this flow control handshake is implemented in the serial port hardware, it is considerably more efficient and reliable than the CTRL S/CTRL Q (XON/XOFF) handshake that can be performed in software.

If both types of handshaking are used, the entire conversation between computer and modem might look like this (where a plus sign signifies raising the voltage on the line, and a minus sign signifies dropping the voltage):

Table A-4 Conversation Between Computer and Modem

| Device   | Signal | Meaning                                       |
|----------|--------|-----------------------------------------------|
| Computer | DTR+   | I want to call another system. Are you ready? |
| Modem    | DSR+   | Yes, I'm ready. Go ahead and dial             |
| Modem    | DCD+   | I've got your party, sir.                     |
| Computer | RTS+   | Can I send data now?                          |
| Modem    | CTS+   | Sure. Go ahead.                               |
| Computer | TxD    | Data sent out.                                |
| Modem    | RxD    | Data Received. Previous four steps may be     |
|          |        | repeated, with either device in the sending   |
|          |        | role.                                         |
| Computer | DTR-   | I'm done. Please hang up.                     |
| Modem    | DCD-   | Whatever you say.                             |

All of the above sounds good in theory, but in practice it will not always work. Connecting a computer to a modem is generally easy, since a DTE to DCE connection is what RS-232 was made for. A straight-through cable connecting pins 1 through 8 and 20 (or all 25 pins) will usually do the trick.

Things can get quite a bit more complicated for a direct connection between two computers. Just as the function of pins 2 and 3 is asymmetrical between DTE and DCE devices, so too is the function of pins 6, 8 and 20. A DTE device (a computer or terminal) asserts DTR (pin 20) and expects to receive DSR (pin 6) and DCD (Data Carrier Detect). A DCE device (a modem) asserts DSR and DCD and expects to receive DTR. If you connect two DTE devices with a straight-through cable, no handshaking can occur.

To get around the handshaking problem, a null modem cable can cross some of the control lines as well as the data lines.

Figure A-4 Basic DTE Null Modem Handshaking

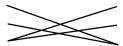

This allows DTR (pin 20) on each DTE interface to drive both DSR (pin 6) and pin 8 (DCD) on the other. Whenever either side asserts DTR, the other side thinks it's getting DSR and DCD.

Some publications suggest that you can "fake out" pins 4 and 5 by tying them together at each end of the cable. As a result, whenever the computer looks for a go-ahead signal, it gets it—from itself. This is really a poor practice. It will generally work if you are simply connecting terminals, since people can't type fast enough to ever overload the computer.

For direct connections with dependable flow control, you should always connect pins 4 and 5, crossed so that the two DTE interfaces will converse correctly (unless, of course, one of the two computers has a DCE interface, in which case the cable should be straight through). Here's the pinning for a full null modem cable.

Figure A-5 25-Pin Null Modem Cable

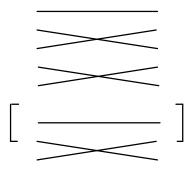

You should only do this for a null modem cable, since a modem really does require the DTR/DCD handshaking signals. If you use a cable like this with a modem, it will not know to hang up when the computer closes the port and drops (de-asserts) DTR.

Like all generalities, the advice given above may be insufficient. Finding the right cable can be simple and straightforward. Or it can be a seemingly hopeless task for which no one has the right advice. You should be sure to read the

documentation for the devices you are trying to connect. It may be difficult to translate the raw description given for each device into the information necessary to connect them to one another, but you will succeed if you persevere.

The use of a device called a breakout box can be invaluable if you are trying to build your own cable. (You can usually pick one up at any electronics supply store. A good breakout box is expensive, but worth the investment if you plan to build many cables.) The breakout box allows you to easily rearrange the wires in a cable for testing purposes, and includes LEDs that display which signals are actually active at any point.

### 9-pin connectors

9-pin connectors are becoming increasingly common on many computers. The pins on these connectors have the same function as those on the 25-pin connector, but of course they fall in different positions. Table A-5 shows the pinouts for the 9-pin connector on the IBM PC/AT. This is a DTE connector.

Table A-5 9-Pin DTE Connector

| Pin # | Function                  |
|-------|---------------------------|
| 1     | Data Carrier Detect (DCD) |
| 2     | Receive Data (RD)         |
| 3     | Transmit Data (TD)        |
| 4     | Data Terminal Ready (DTR) |
| 5     | Signal Ground (GND)       |
| 6     | Data Set Ready (DSR)      |
| 7     | Request to Send (RTS)     |
| 8     | Clear to Send (CTS)       |
| 9     | Ring Indicator(RI)        |

#### Distance limits for RS-232 cables

Although the RS-232 standard imposes an official limit of 50 feet on RS-232 cables, in practice, they can be much longer. The maximum workable length is dependent on baud rate. According to McNamarTechnical Aspects of Data Communications, Digital Press, 1982), the following distances have been determined, as shown in Table A-6:

**Table A-6 RS-232 Cable Distance Limits** 

| <b>Baud Rate</b> | Shielded Cable | Unshielded Cable |  |
|------------------|----------------|------------------|--|
| 110              | 5000ft.        | 3000 ft          |  |
| 300              | 5000 ft.       | 3000 ft          |  |
| 1200             | 3000 ft.       | 3000 ft          |  |
| 2400             | 1000 ft.       | 500 ft           |  |
| 4800             | 1000 ft.       | 250 ft           |  |
| 9600             | 250 ft.        | 250 ft           |  |

# Appendix B Network Connections

| n This Appendix: |                                             |     |
|------------------|---------------------------------------------|-----|
|                  | BAPI (Bridge Application Program Interface) | 130 |
|                  | BIOS Interrupt 14h (INT14h) Interfaces      | 131 |
|                  | FTP Software PC/TCP                         | 132 |
|                  | Locus PC-Interface                          | 132 |
|                  | Microsoft LAN Manager                       | 133 |
|                  | NetBIOS and MSNET Interfaces                | 134 |
|                  | Virtual Circuits Configuration              | 134 |
|                  | Novell NetWare for UNIX or SCO IPX/SPX      | 137 |
|                  | Sun Microsystems PC-NFS                     | 138 |
|                  | Windows Sockets                             | 138 |

#### TinyTERM provides direct network support for:

- 3Com TCP
- Beame and Whiteside BW-TCP
- FTP Software PC/TCP
- Intel OpenNET
- Novell LAN WorkPlace for DOS
- Locus PC-Interface
- Microsoft LAN Manager
- Microsoft Networks
- Novell NetWare for UNIX
- SCO IPX/SPX
- SCO XENIX-NET
- Sun PC-NFS
- Ungermann Bass (DOS only)
- Wollongong Pathway

In addition to direct support, TinyTERM supports three standard network application interfaces:

- INT14h
- NetBIOS
- Windows Socket API

By supporting these standard interfaces, TinyTERM can be used with many other networks including:

- Atlantix Axcess
- Atlantix CocoNet
- Eicon X.25
- IBM TCP/IP
- InterConnections TES
- NetManage ChameleonNFS
- Racal Interlan
- Wollongong WIN/TCP

In the sections that follow, you will find information which may be helpful in getting TinyTERM running over your network.

# **BAPI (Bridge Application Program Interface)**

TinyTERM can connect to networks which support this type of interface. Networks which support BAPI include:

- 3Com TCP v1.2
- Hewlett Packarl Arpa Services for DOS v2.0 or higher

#### DOS

Read your specific network's documentation to determine the required steps to load its BAPI driver. Under DOS, there are no special requirements to get TinyTERM to work over BAPI. Simply select BAPI as the network.

To use TinyTERM with 3Com TCP perform the following steps:

 Load 3Com's TCP, telnet and BAPI TSR programs. These must be loaded in the proper order before loading TinyTERM. Commands for executing the proper order are:

- 1. TCPTSR
- 2. DNRTSR
- 3. TN
- 4. BAPI

When you are finished running TinyTERM, you may unload the 3Com TSR programs by running TCPUNLOD.

#### Windows

Under Windows, TinyTERM uses the apidll. exeexecutable to communicate with the network's BAPI driver.

To activate bapidll. exe you must add the following line to the [windows] section of win ini

[windows] load=bapidll.exe

Once you change you win.inifile, you must restart Windows for the changes to take effect.

# BIOS Interrupt 14h (INT14h) Interfaces

TinyTERM's INT14h driver can be used with any network software package which supports third party emulation programs that access the BIOS Interrupt 14h interface. Examples of network software packages supporting other emulators include:

- Eicon X.25
- Racal Interlan
- InterConnections TES
- Wollongong WIN/TCP for DOS

Using emulation software packages with INT14h networks usually involve running an INT14h redirect program before running the emulator. TinyTERM's INT14h driver has been tested with the networks previously listed. However, TinyTERM should work with any standard BIOS Interrupt 14h interface. See your network documentation for further information on using INT14h.

#### Eicon X.25

Eicon Technology distributes a software package called 3rd Party Emulation Support which allows third party terminal emulation packages such as TinyTERM to connect to their X.25 network. The 3rd Party Emulation Support software supports TinyTERM using the BIOS Interrupt 14h interface. To run TinyTERM, you must first start the 3rd Party Emulation Support software. This is done by entering the following commands at the DOS prompt:

C: NABIOS RDR computername [/n]
C: X25NET USE servername [password]

This starts the Emulation Support program as a redirector PC on a LAN. Refer to your Eicon reference manual for more information. After the Eicon software is running, start TinyTERM.

To set TinyTERM to use the BIOS Interrupt 14h interface, select INT14h in the Port Selection field.

# FTP Software PC/TCP

#### DOS

If you are having trouble connecting with TinyTERM, make sure your network is set up correctly by using FTP Software's VT220 emulator. FTP's VT220 emulator can be started by typing

C: tnvt nodename\_

If this program fails, your network is not set up correctly.

# **Locus PC-Interface**

Locus PC-Interface networks require software to be installed on your PC and a UNIX server. Once the software is installed, TinyTERM will access the network if you have selected Locus PC-Interface in the Port Selection field.

If you are having problems connecting with TinyTERM, check to see if the network is installed correctly by using Locus' VT220 emulator. This is started by entering the following at the DOS prompt:

C: em2. □

A logo screen appears. Press ENTER and a list of available network hosts appear. Select a host and you will arrive at a login prompt to that host system. If you do not get a list of hosts or a login prompt, make sure your UNIX host is running the PC-Interface software. This can be done by typing the following command on the UNIX computer:

# ps -ef | grep pci

Two processes should be listed pcimaps vr. ethand pcicons vr. eth If these processes are not running, check your PC-Interface documentation.

# Microsoft LAN Manager

LAN Manager networks require software to be installed on both your PC and a UNIX server. Once the software is installed, TinyTERM will access the network if you have selected LAN Manager in the Port Selection field.

LAN Manager's "full install" modifies your PConfig.sysand autoexec.batfiles. Several items that are installed are not necessary for TinyTERM to connect to LAN Manager, but may be necessary for other LAN Manager functions. The following describes a minimal configuration required for TinyTERM to access LAN Manager:

#### CONFIG.SYS:

device=c:\lanman.dos\drivers\protman.dos /i:c:\lanman.dos device=c:\lanman.dos\drivers\ethernet\xxxxxx.dos (Where xxxxxx is the name of your network card, i.e. MACWD)

AUTOEXEC.BAT (or from the DOS prompt): load netbeui

The Microsoft NetBEUI transport that comes with Microsoft's LAN Manager must be installed and running on the UNIX host before TinyTERM can connect using the LAN Manager option.

SCO's LAN Manager package for UNIX comes with /usr/lib/lm/ dos/vtp.exe, which can be used to test connections (it is a primitive terminal emulator).

# **NetBIOS and MSNET Interfaces**

#### **NetBIOS**

NetBIOS is the Network Basic Input Output System considered to be a standard interface on IBM PC and compatible systems. Select NetBIOS or LAN Manager in the Port Selection field. LAN Manager is NetBIOS with a different virtual circuits configuration. See Virtual Circuits Configuration for more information.

#### **MSNET**

MSNet is Microsoft's network interface. Select MS Networks, OpenNET A or OpenNET B in the Port Selection field. OpenNET A and OpenNET B are MSNet interfaces with different virtual circuit configurations. Stirtual Circuits Configuration for more information.

# **Virtual Circuits Configuration**

Under Windows the following settings can be changed from Main | Configure | Communications | Advanced. Under DOS these settings must be made manually in the tt.sys file.

In order to maintain maximum compatibility with NetBIOS and MSNet based networks, TinyTERM supports the ability to change the network port number, the virtual terminal name and the handshaking required for the VT server to grant a virtual terminal line.

While TinyTERM provides transports for the most common NetBIOS and MSNet networks, you may find yourself operating on a network which requires changes to the virtual circuits configuration.

#### The NETPORT command

The NETPORT command sets the 16th character of diverbios/MSNet name. This is required in order to be granted a terminal server line.

The NETPORT command is used as follows:

NETPORT number

number

This is the numeric digit equal to the ASCII value of the requested port number.

#### The NETVTNAME command

The NETVTNAME command controls the creation of the virtual terminal server name from the name passed to TinyTERM. This is required in order to be granted a terminal server line.

The NETVTNAME command is used as follows:

**NETVTNAME**"string"

string

This is the coded virtual terminal name. %s is used to match the user specified name. For example, "%s.VT" means take the user specified node name and follow it with a ".VT" to create the virtual terminal server name for the MSNet/NetBIOS call command.

#### The NETDIAL OG command

The NETDIALOG command controls the handshaking required after the MSNet/NetBIOS call command completes in order for the VT server to grant a virtual terminal line.

The NETDIALOG command is used as follows:

**NETDIALOG**"string"

string

This is the handshaking string which determines what is sent and what is expected to be received. This string supports the following:

**^B** Send a break character.

^F Clear the receive character buffer before

proceeding.

^K Send the next character as a Control character. For

example, if you wish to send a Control B instead

of a break character, use "^KB".

#### TinyTERM User's Guide

| ^ <b>S</b> | TinyTERM waits for the characters between each |
|------------|------------------------------------------------|
|            | <b>^S before continuing with the string.</b>   |
| <b>^W</b>  | Wait one second before processing thatring.    |
| ^ <b>Z</b> | Send a null character.                         |

#### The NETNAME command

The NETNAME command sets the local LAN adapter name for MSNET/NetBIOS. The default value is TN followed by TinyTERM's 6 digit serial number. For example if the your TinyTERM serial number were CSU012345IT, the local LAN adapter name would be TN012345. This does not usually need adjusting.

The NETNAME command is used as follows:

**NETNAME** 'string'

string

Is the coded virtual terminal name, handshaking string or local LAN adapter name.

#### The NETSTIME command

This command is used to set the NetBIOS/MSNET send timeout value. If your connection drops during high network traffic, increasing or setting this value to 0 may solve the problem.

The NETSTIME command is used as follows:

#### **NETSTIME**n

number of 1/2 second intervals to wait for a network response before timing out.

2 is the default value ( wait 1 second for a response before timing out).

0 is the value for never time out.

# Using NETPORT, NETVTNAME and NETDIALOG

The virtual circuit configuration for the OpenNET transport is as follows:

NETPORT 76
NETVTNAME "%s.VT"
NETDIALOG "^SiVTS^S^Fipc1^Z"

OpenNET networks uses the character "v" as the 16th character in it's MSNet name. The ASCII value of "v" is 76.

OpenNET networks require that the virtual terminal server name is equal to the user specified node name with ".VT" appended to it.

In order to get a virtual terminal line with an OpenNET network, the following handshaking occurs:

**^SiVTS^S** Search for the string "iVTS"

**^F** Flush further input

iPC1<sup>Z</sup> Send the string "iPC1" followed by a null charter.

Table B-1. Default Virtual Circuits Configurations

| Network          | Interrupt<br>Vector | Port       | VT Name                     | Handshake                                |
|------------------|---------------------|------------|-----------------------------|------------------------------------------|
| NetBIOS          | 5c                  | 0          | User<br>nodename            | None                                     |
| SCO<br>XENIX-NET | 5c                  | 's'        | User<br>nodename            | Send: 'vtp'<br>Rcv: '\006'               |
| LAN<br>Manager   | 5c                  | 's'        | User<br>nodename            | Send: 'vtp'<br>Rcv: '\006'               |
| MSNET            | <b>2</b> a          | 0          | User<br>nodename            | None                                     |
| OpenNET A        | 2a                  | <b>'v'</b> | User<br>nodename<br>+ '.VT' | Rcv: 'iVTS'<br>Send: 'iPC1'<br>Send: NUL |

# Novell NetWare for UNIX or SCO IPX/SPX

Novell NetWare for UNIX or SCO IPX/SPX networks require IPX software to be installed on a UNIX server. Only Novell NetWare needs to be installed on the PC. Once the software is installed, TinyTERM will access the network if you have selected NOVELL NVT in the Port Selection field.

#### DOS

In order to use Novell Virtual Terminal (NVT) services to connect to a UNIX host, it is necessary to have a network daemon, like SCO IPX/SPX running on the host with an available pseudo-tty. The local PC must be running NetWare.

The connection may be tested by loading vt.exe and typing ALT+T, which will list the available NVT servers. If no servers list, then follow your network software documentation for debugging.

#### Windows

In addition to running NetWare, it is necessary to have the filwipxspx.dll installed in the Windows directory, the filkipx.396in the Windows SYSTEM directory, and the following entry in theystem in file:

[386 Enh] network = vipx.386

# **Sun Microsystems PC-NFS**

#### DOS

If you are having trouble connecting with TinyTERM, make sure your network is set up correctly by using Sun PC-NFS' telnet program. Telnet can be started by typing

C:\ telnet nodename\_

If this program fails, your network is not set up correctly.

# **Windows Sockets**

TinyTERM for Windows supports connecting to a network through the standard Windows Sockets API (Winsock API or Winsock). Use of Winsock requires that the winsock dllof your target network be installed. This usually includes modification of your PATH statement in yountoexec.batfile, or installing the winsock dllin your Windows or Windows SYSTEM directory. The install program of the Winsock compatible package should handle this.

Connect to the network from TinyTERM by selecting Winsock from the Port Selection field.

# Appendix C Character Sets

| In This | In This Appendix:                  |     |  |  |  |  |
|---------|------------------------------------|-----|--|--|--|--|
|         | DEC Multinational Character Set    | 139 |  |  |  |  |
|         | National Replacement Character Set | 140 |  |  |  |  |
|         | IBM PC Character Set               | 142 |  |  |  |  |

#### **DEC Multinational Character Set**

The data bits per character (or word length) setting of a connection plays a part in determining the allowable data which can come across that connection. More characters are displayable over an 8-bit connection than a 7-bit connection. In fact, a 1-bit difference doubles the number of allowable characters.

The increased number of allowable characters is ideal for displaying graphic characters, accents, and diacritical marks at the same time. This allows the display of multinational characters. In addition, special symbols such as a pound sign and superscripts can be displayed.

The DEC VT320 and DEC VT220 emulations support the DEC Multinational Character Set which is composed of the ASCII Character Set and the DEC Supplemental Graphic set.

In Table C-1, all characters below hex 80 make up the ASCII Character Set and all characters at and above hex 80 compose the DEC Supplemental Graphic set.

Table C-1 DEC Multinational Character Set

| HEX | -0  | -1  | -2  | -3  | -4  | -5  | -6  | -7  | -8        | -9  | -A  | -B  | -C  | -D  | -E  | -F  |
|-----|-----|-----|-----|-----|-----|-----|-----|-----|-----------|-----|-----|-----|-----|-----|-----|-----|
| 0-  | NUL | SOH | STX | ETX | EOT | ENQ | ACK | BEL | BS        | НТ  | LF  | VT  | FF  | CR  | so  | SI  |
| 1-  | DLE | DC1 | DC2 | DC3 | DC4 | NAK | SYN | ЕТВ | CAN       | EM  | SUB | ESC | FS  | GS  | RS  | US  |
| 2-  | SP  | !   | "   | #   | \$  | %   | &   | •   | (         | )   | *   | +   | ,   | -   |     | /   |
| 3-  | 0   | 1   | 2   | 3   | 4   | 5   | 6   | 7   | 8         | 9   | :   | ;   | <   | =   | >   | ?   |
| 4-  | @   | Α   | В   | С   | D   | Е   | F   | G   | Н         | I   | J   | К   | L   | М   | N   | 0   |
| 5-  | Р   | Q   | R   | S   | Т   | U   | ٧   | W   | Х         | Υ   | Z   | [   | ١   | ]   | ۸   | _   |
| 6-  | ,   | а   | b   | С   | d   | е   | f   | g   | h         | i   | j   | k   | ı   | m   | n   | 0   |
| 7-  | р   | q   | r   | s   | t   | u   | v   | w   | х         | у   | z   | {   | ı   | }   | ~   | DEL |
| 8-  |     |     |     |     | IND | NEL | SSA | ESA | HTS       | HTJ | VTS | PLD | PLU | RI  | SS2 | SS3 |
| 9-  | DCS | PU1 | PU2 | STS | ссн | MW  | SPA | EPA |           |     |     | CSI | ST  | osc | PM  | APC |
| A-  |     | i   | ¢   | £   |     | ¥   |     | §   | <b>\$</b> | ©   | а   | «   |     |     |     |     |
| B-  | 0   | ±   | 2   | 3   |     | μ   | ¶   |     |           | 1   | 0   | »   | 1/4 | 1/2 |     | ¿   |
| C-  | À   | Á   | Â   | Ã   | Ä   | Å   | Æ   | Ç   | È         | É   | Ê   | Ë   | ì   | ĺ   | Î   | ï   |
| D-  |     | Ñ   | Ò   | Ó   | Ô   | Õ   | Ö   | Œ   | Ø         | Ù   | Ú   | Û   | Ü   | Ϋ   |     | ß   |
| E-  | à   | á   | â   | ã   | ä   | å   | æ   | ç   | è         | é   | ê   | ë   | ì   | ĺ   | î   | ï   |
| F-  |     | ñ   | ò   | ó   | ô   | õ   | Ö   | œ   | ø         | ù   | ú   | û   | ü   | ÿ   |     |     |

# **National Replacement Character Set**

While 8-bit connections allow the display of multinational characters and special symbols, 7-bit connections cannot because there are fewer characters to display. To allow multinational characters over a 7-bit connection, use the National Replacement Character (NRC) sets. This applies to the DEC VT320-7 and DEC VT220-7 emulations.

An NRC set replaces specific characters from the ASCII table with needed characters for a specific language. TinyTERM supports 14 NRC sets.

American German
British Italian
Canadian Norwegian
Danish Portuguese
Dutch Spanish
Finnish Swedish
French Swiss

As an example of how the NRC set works, assume you have selected British as your character set. If you notice, the only difference between the American character set and the British character set is the hex value 23. The American character set uses a cross-hatch (#) and the British character set uses a pound sign (£).

Look at the IBM PC Character Set chart. A "#" is displayed in the hex 23 location. If you select the British character set, this would be changed to "£" Therefore, whenever a hex 23 is sent or received, a pound sign is displayed. See Table C-2.

**Table C-2 National Replacement Character Set** 

| Character Set | 23 | 40 | 5B | 5C | 5D | 5E | 5F | 60 | 7B | 7C | 7D  | 7E |
|---------------|----|----|----|----|----|----|----|----|----|----|-----|----|
| AMERICAN      | #  | @  | [  | ١  | ]  | ^  | _  | `  | {  | -  | }   | ~  |
| BRITISH       | £  | @  | [  | ١  | ]  | ۸  | _  | `  | {  |    | }   | ~  |
| CANADIAN      | #  | à  | â  | ç  | ê  | î  | _  | ô  | é  | ù  | è   | û  |
| DANISH        | #  | @  | Æ  | Ø  | Å  | ۸  | _  | `  |    | f  | 1/4 | '  |
| FINNISH       | #  | @  | Ä  | Ö  | Å  | Ü  | _  | é  | ä  | Ö  | å   | ü  |
| FRENCH        | £  | à  | ۰  | ç  | §  | ۸  | _  | `  | é  | ù  | è   |    |
| GERMAN        | #  | §  | Ä  | Ö  | ΰ  | ۸  | _  | `  | ä  | Ö  | ü   | ß  |
| ITALIAN       | £  | §  | ۰  | ç  | é  | ۸  | _  | ù  | à  | Ò  | è   | ì  |
| NORWEGIAN     | #  | @  | Æ  | Ø  | Å  | ۸  | _  | `  | æ  | Ø  | å   | ~  |
| PORTUGUESE    | #  | @  | Ã  | Ç  | Õ  | ۸  | _  | `  | ã  | ç  | õ   | ~  |
| SPANISH       | £  | §  | i  | Ñ  | خ  | ۸  | _  | `  | `  | 0  | ñ   | ç  |
| SWEDISH       | #  | É  | Ä  | Ö  | Å  | Ü  | _  | é  | ä  | Ö  | å   | ü  |
| SWISS         | ù  | à  | é  | ç  | ê  | î  | è  | ô  | ä  | Ö  | ü   | û  |

# **IBM PC Character Set**

**Table C-3 IBM PC Character Set** 

| HEX       | -0       | -1               | -2       | -3       | -4       | -5       | -6              | -7       | -8         | -9         | -A         | -В              | -C       | -D       | -E              | -F             |
|-----------|----------|------------------|----------|----------|----------|----------|-----------------|----------|------------|------------|------------|-----------------|----------|----------|-----------------|----------------|
| 0-        | 0        | 1                | 2        | 3        | 4        | 5        | 6               | 7        | 8          | 9          | 10         | 11              | 12       | 13       | 14              | 15             |
|           | NUL      | SOH              | STX      | ETX      | EOT<br>♦ | ENQ<br>* | ACK<br>♠        | BEL<br>• | BS<br>D    | HT □       | LF<br>0    | VT<br>♂         | FF<br>♀  | CR       | so<br>』         | SI             |
|           | ^@       | ^A               | ^B       | ^C       | *<br>^D  | ^E       | ^F              | ^G       | ^H         | ^          | ^J         | ^K              | *L       | ^M       | ^N              | ^0             |
| 1-        | 16       | 17               | 18       | 19       | 20       | 21       | 22              | 23       | 24         | 25         | 26         | 27              | 28       | 29       | 30              | 31             |
|           | DLE      | DC1              | DC2      | DC3      | DC4      | NAK      | SYN             | ETB      | CAN        | EM         | SUB        | ESC             | FS       | GS       | RS              | US             |
|           | ^P       | <b>4</b><br>  ^Q | ↑<br>^R  | !<br>^S  | ¶<br>^T  | \<br>^[] | <b>■</b><br>^\/ | <br>^\// | ↑<br>  ^X  | ↓<br>  ^Y  | →<br>^Z    | →<br>1^         | ^\       | ↔<br>^1  | A               | , <b>v</b>     |
| 2-        | 32       | 33               | 34       | 35       | 36       | 37       | 38              | 39       | 40         | 41         | 42         | 43              | 44       | 45       | 46              | <u>-</u><br>47 |
| 2-        | 32       | 33               | "        | #        | \$       | %        | &               | ,        | (          | )          | *          | +               | ,        | -        |                 | /              |
| 3-        | 48       | 49               | 50       | 51       | 52       | 53       | 54              | 55       | 56         | 57         | 58         | 59              | 60       | 61       | 62              | 63             |
|           | 0        | 1                | 2        | 3        | 4        | 5        | 6               | 7        | 8          | 9          | :          | ;               | <        | =        | >               | ?              |
| 4-        | 64       | 65               | 66       | 67       | 68       | 69       | 70              | 71       | 72         | 73         | 74         | 75              | 76       | 77       | 78              | 79             |
| <b>⊢_</b> | @        | A                | В        | С        | D        | E        | F               | G        | Н          |            | J          | K               | L        | M        | N               | 0              |
| 5-        | 80<br>P  | 81<br>Q          | 82<br>R  | 83<br>S  | 84<br>T  | 85<br>U  | 86<br>V         | 87<br>W  | 88<br>X    | 89<br>Y    | 90<br>Z    | 91<br>[         | 92<br>\  | 93<br>]  | 94              | 95             |
| 6-        | 96       | 97               | 98       | 99       | 100      | 101      | 102             | 103      | 104        | 105        | 106        | 107             | 108      | 109      | 110             | 111            |
|           | •        | а                | b        | С        | d        | е        | f               | g        | h          | i          | j          | k               | - 1      | m        | n               | 0              |
| 7-        | 112      | 113              | 114      | 115      | 116      | 117      | 118             | 119      | 120        | 121        | 122        | 123             | 124      | 125      | 126             | 127            |
|           | р        | q                | r        | s        | t        | u        | ٧               | w        | х          | У          | z          | {               | l l      | }        | ~               | Δ              |
| 8-        | 128      | 129<br>ü         | 130<br>é | 131<br>â | 132<br>ä | 133<br>à | 134<br>å        | 135      | 136<br>ê   | 137<br>ë   | 138<br>è   | 139<br>ï        | 140<br>î | 141<br>ì | 142<br>Ä        | 143<br>Å       |
| 9-        | Ç<br>144 | 145              |          | 147      | 148      |          |                 | ç<br>151 | 152        | 153        | 154        |                 |          |          |                 | 159            |
| 9-        | 144<br>É | 145<br>  æ       | 146<br>Æ | 0<br>0   | 146<br>Ö | 149<br>ò | 150<br>û        | ù        | j 15∠<br>ÿ | 153<br>  Ö | 154<br>  Ü | 155<br>¢        | 156<br>£ | 157<br>¥ | 158<br>⊩        | f 159          |
| A-        | 160      | 161              | 162      | 163      | 164      | 165      | 166             | 167      | 168        | 169        | 170        | 171             | 172      | 173      | 174             | 175            |
|           | á        | ĺ                | ó        | ú        | ñ        | Ñ        | a               | ۰        | ن          | -          | -          | 1/2             | 1/4      | i        | «               | »              |
| B-        | 176      | 177              | 178      | 179      | 180      | 181      | 182             | 183      | 184        | 185        | 186        | 187             | 188      | 189      | 190             | 191            |
|           | 2005     | - 8              | 33       |          | -        | =        | 1               | П        | ٦          | ᅦ          |            | ╗               | ٦        | П        | ╛               | ٦              |
| C-        | 192      | 193<br>⊥         | 194      | 195      | 196      | 197      | 198<br>⊧        | 199      | 200<br>L   | 201        | 202        | 203             | 204      | 205      | 206             | 207<br>_       |
|           |          |                  | 7        | -        | -        | +        |                 | 1        |            | F 047      |            | ₩               | -<br> -  | =        | #               | -              |
| D-        | 208<br>  | 209<br>=         | 210<br>T | 211<br>⊥ | 212<br>⊾ | 213      | 214<br>         | 215<br># | 216<br>+   | 217<br>_   | 218        | 219<br><b>=</b> | 220      | 221<br>• | 222<br><b>I</b> | 223            |
| E-        | 224      | 225              | 226      | 227      | 228      | 229      | 230             | 231      | 232        | 233        | 234        | 235             | 236      | 237      | 238             | 239            |
|           | α        | ß                | Γ        | π        | Σ        | σ        | μ               | τ        | Φ          | Θ          | Ω          | δ               | ×        | ф        | ε               | $\cap$         |
| F-        | 240      | 241              | 242      | 243      | 244      | 245      | 246             | 247      | 248        | 249        | 250        | 251             | 252      | 253      | 254             | 255            |
|           | =        | ±                | ≥        | ≤        | ſ        |          | ÷               | ≈        | ۰          |            |            | V               | "        | 2        | •               |                |

# Appendix D Terminal Emulation Reference

| In This | n This Appendix:           |     |  |  |  |  |
|---------|----------------------------|-----|--|--|--|--|
|         | AT386 Console Emulation    | 144 |  |  |  |  |
|         | DEC VT52 Emulation         | 146 |  |  |  |  |
|         | DEC VT100 Emulation        | 147 |  |  |  |  |
|         | DEC VT320/VT220 Emulations | 148 |  |  |  |  |
|         | SCO Console Emulation      | 155 |  |  |  |  |
|         | WYSE WY-50 Emulation       | 157 |  |  |  |  |
|         | WYSE WY-60 Emulation       | 159 |  |  |  |  |
|         | IBM 3151 Emulation         | 161 |  |  |  |  |

This section lists the keyboard mappings and local print sequences for the various emulations supported by TinyTERM.

#### For the following tables:

\E = Escape ^ = Control \x## = hex string

#### **AT386 Console Emulation**

#### **Description**

The AT396 Console emulation is a full-screen, 25 line color emulation of the console on AT&T and Interactive UNIX System V/396 and System V.4.

#### **Keyboard Layout**

Table D-1 AT386 Console Keyboard Layout

| AT386           | IBM               | PC                    | AT386                         |
|-----------------|-------------------|-----------------------|-------------------------------|
|                 | Keyk              | ooard                 | <b>Keyboard Byte Sequence</b> |
| F1F10           | F1F1              | D\EOP\EOY             |                               |
| F11F12          | F11F              | 12 <i>(</i> )\EOZ\E   | DA .                          |
| Shift+F1Shift+l | F1 <b>9hi</b> ft+ | F1Shift+F1 <b>0</b> E | Op\EOy                        |
| Shift+F11Shift+ | F12               | Shift+F11Sh           | ift+F12¶\EOz\EOa              |
| $\uparrow$      | $\uparrow$        | \E[A                  |                               |
| $\downarrow$    | $\downarrow$      | \ <b>E</b> [ <b>B</b> |                               |
| $\rightarrow$   | $\rightarrow$     | \E[C                  |                               |
| $\leftarrow$    | $\leftarrow$      | \ <b>E</b> [ <b>D</b> |                               |
| Home            | Home              | \ <b>E</b> [H         |                               |
| Page Up         | Page U            | J <b>p\E[V</b>        |                               |
| End             | End               | \E[Y                  |                               |
| Page Down       | Page I            | Down\E[U              |                               |
| Ctrl+Keypad 5   | Ctrl+K            | Keypad 5.E[G          |                               |
| Insert          | Insert            | \ <b>E[</b> @         |                               |
| Ctrl+Delete     | Ctd.T             | Delete 127            |                               |
| Cui Delete      | Cuiti             | JCICCC.IA.            |                               |
| Tab             | Tab               | \x09                  |                               |
|                 | Tab               |                       |                               |

Ctrl+Esc Ctrl+Esc\E

Table D-1. AT386 Console Keyboard Layout

(Continued)

| AT386          | IBM PC                   | AT386                  |
|----------------|--------------------------|------------------------|
|                | Keyboard                 | Keyboard Byte Sequence |
| Enter          | Enter \x0D               |                        |
| Ctrl+Enter     | Ctrl+Enter\x81           |                        |
| Ctrl+Backspace | Ctrl+Backspace\x84       |                        |
| Keypad O.Keypa | d 9 Keypad O.K           | Ceypad 99              |
| Keypad -       | Keypad –                 |                        |
| Keypad +       | Keypad ++                |                        |
| Keypad *       | Keypad **                |                        |
| Keypad,        | Keypad "                 |                        |
| Keypad.        | Keypad .                 |                        |
| Keypad Enter   | Keypad Enter M           |                        |
| Ctrl+Keypad -  | Ctrl+Keypad - (*)-       |                        |
| Ctrl+Keypad +  | Ctrl+Keypad + (*)+       |                        |
| Ctrl+↑         | Ctrl+↑ \E[A              |                        |
| Ctrl+↓         | Ctrl+↓ \E[B              |                        |
| Backspace      | Backspace <sup>^</sup> H |                        |

- \* Requires KEYBOARD EXTBIOS or INT9 under DOS
- \*\* Requires KEYBOARDINT9 under DOS

#### **Local Print Sequences**

Although the actual AT386 Console doesn't support local print, TinyTERM's emulation does through the following sequences:

| On  | \E[5i         |  |
|-----|---------------|--|
| Off | \ <b>E[4i</b> |  |

#### **DEC VT52 Emulation**

#### **Description**

The DEC VT52 emulation is the VT52 subset of the VT100 terminal emulation. All VT52 escape sequences are processed, including graphics characters, transparent print, and numeric keypad support.

#### **Keyboard Layout**

Table D-2 DEC VT52 Keyboard Layout

| VT52          |               | PC<br>board | VT52<br>Keyboard Byte Sequence |
|---------------|---------------|-------------|--------------------------------|
| PF1PF4        | F1F           | 4 \EP\ES    |                                |
| Keypad O.Keyp | pad 9         | Keypad 0.Ke | ypad <b>3.</b> .9              |
| $\uparrow$    | 1             | \ <b>EA</b> |                                |
| $\downarrow$  | $\downarrow$  | <b>\EB</b>  |                                |
| $\rightarrow$ | $\rightarrow$ | \EC         |                                |
| <b>←</b>      | $\leftarrow$  | \ED         |                                |

#### **Application Mode**

| Keypad O.Keypa | d 9 Keypad Q.Keypad Q.E?p\E?y |
|----------------|-------------------------------|
| Keypad -       | Keypad -\E?m                  |
| Keypad ,       | Keypad *\E?l                  |
| Keypad .       | Keypad .\E?n                  |
| Keypad Enter   | Keypad Enter\E?M              |

#### **Local Print Sequences**

#### The DEC VT52 uses the following sequences:

| On | \EW |
|----|-----|

Off \EX

#### **DEC VT100 Emulation**

#### **Description**

The DEC VT100 emulation is a full featured DEC-compatible VT102/VT100 terminal emulation. All VT102 escape sequences are processed, including graphics characters and transparent print.

#### **Keyboard Layout**

Table D-3 DEC VT100 Keyboard Layout

| VT100           | IBM  <br>Keyb | PC<br>ooard  | VT100<br>Keyboard Byte Sequence |
|-----------------|---------------|--------------|---------------------------------|
| PF1PF4          | F1F4          | \EOP\EOS     |                                 |
| Keypad O.Keypad | 19            | Keypad O.Key | ypad <b>9</b> 9                 |
| $\uparrow$      | <b>↑</b>      | \EA          |                                 |
| $\downarrow$    | $\downarrow$  | \EB          |                                 |
| $\rightarrow$   | $\rightarrow$ | \EC          |                                 |
| <b>←</b>        | $\leftarrow$  | \ED          |                                 |

#### **Application Mode**

| Keypad 0.Keypa      | nd 9 Keypad Q.Keypad QEOp\EOy |
|---------------------|-------------------------------|
| Keypad -            | Keypad -\EOm                  |
| Keypad,             | Keypad *\EOl                  |
| Keypad.             | Keypad .\EOn                  |
| <b>Keypad Enter</b> | Keypad Enter\EOM              |

#### **Local Print Sequences**

#### The DEC VT100 uses the following sequences:

| On | \E[5i |
|----|-------|

Off \E[4i

#### **DEC VT320/VT220 Emulations**

#### **Description**

The DEC VT320 and DEC VT220 emulations are full-featured DEC-compatible emulations with Multinational Character Set support. All VT320 and VT220 escape sequences are processed, including graphics characters, transparent print, and numeric keypad support.

Each emulation has a -7 emulation option as well. This selects the appropriate terminal emulation with National Replacement Character Set support. The NRCS is determined by the Character Set field in the emulation setup screen. This option should be used over 7 data bit connections.

#### **Keyboard Layout**

The following keys perform specific hardware functions and cannot be emulated:

- Hold Screen (use Ctrl+S/Ctrl+Q)
- Print Screen (use the Print key)
- Set-Up
- Data/Talk
- Break (use the Break key)

Table D-4 DEC VT320/VT220 Keyboard Layout

| VT320/VT220 | DIBM PC                | VT320/VT220                   |
|-------------|------------------------|-------------------------------|
|             | Keyboard               | <b>Keyboard Byte Sequence</b> |
| PF1PF4      | F1F4 \EOP\EOS          |                               |
| F6.F10      | F6.F10\E[17~\E[21      | ~                             |
| F11         | F11 (*) or Ctrl-F1\E[2 | 3~                            |
| F12         | F12 (*) or Ctrl+F2E[2  | 1~                            |
| F13.F14     | Ctrl+F3.Ctrl+F4E[25    | ~\E <b>[26</b> ~              |
| Help        | Ctrl+F5\E[28~          |                               |
| Do          | Ctrl+F6\E[29~          |                               |
| F17F20      | Ctrl+F7Ctrl+F10E[3     | 1~\E[34~                      |
| $\uparrow$  | ↑ <b>\E</b> [A         |                               |

Table D-5 DEC VT320/VT220 Keyboard Layout

(continued)

| VT320/VT220     | 0 IBM         | PC                    | VT320/VT220                   |
|-----------------|---------------|-----------------------|-------------------------------|
|                 | Keyk          | oard                  | <b>Keyboard Byte Sequence</b> |
| $\downarrow$    | $\downarrow$  | \ <b>E[B</b>          |                               |
| $\rightarrow$   | $\rightarrow$ | \E[C                  |                               |
| $\leftarrow$    | $\leftarrow$  | \ <b>E</b> [ <b>D</b> |                               |
| Find            | Home          | \ <b>E</b> [1~        |                               |
| Insert Here     | Insert        | \ <b>E[2</b> ~        |                               |
| Remove          | Delete        | · \E[3~               |                               |
| Select          | End           | \E[4~                 |                               |
| Prev Screen     | Page U        | J <b>p\E[5</b> ~      |                               |
| Next Screen     | Page I        | Pown\E[6~             |                               |
| Keypad O. Keypa | ad 9          | Keypad O. Ke          | ypad <b>9.</b> .9             |
| Backspace       | Backs         | pace\177              |                               |

# **Application Mode**

| $\uparrow$     | $\uparrow$    | \EOA                      |  |
|----------------|---------------|---------------------------|--|
| <b>\</b>       | $\downarrow$  | \EOB                      |  |
| $\rightarrow$  | $\rightarrow$ | \EOC                      |  |
| $\leftarrow$   | <b>←</b>      | \EOD                      |  |
| Keypad O.Keypa | <b>d</b> 9    | Keypad 0.Keypad 9.EOp\EOy |  |
| Keypad -       | Кеур          | oad -\EOm                 |  |
| Keypad,        | Keyp          | oad *\EOl                 |  |
| Keypad.        | Кеур          | Keypad .\EOn              |  |
| Keypad Enter   | Кеур          | oad Enter\EOM             |  |

<sup>\*</sup> Requires KEYBOARD EXTBIOS or INT9 under DOS

#### **DEC Compose Key**

The Compose key is used with the VT220/VT220-7 and VT320/VT320-7 emulations to create multinational characters that do not exist on the keyboard. By pressing the Compose key and a two-stroke key sequence, you can create characters such as a British pound sign (£) or an a-umlaut (Ä).

Press the Compose key before the two-character sequence; the order of the two-character sequence is irrelevant.

When you send a valid two-stroke sequence after the Compose key, the Compose sequence is turned off, and the special character is sent to the computer. If you enter an improper sequence, the Compose sequence aborts, a warning bell sounds, and no characters are sent to the computer.

The following table lists the keystrokes required to create nonstandard characters. The first column describes the desired character. The second column describes the necessary keystrokes.

**Table D-6 DEC Compose Key Sequences** 

| Composite C       | haracter                              | Key S       | equence      |
|-------------------|---------------------------------------|-------------|--------------|
| "                 | (quotation mark) (sp                  | ace)        |              |
| #                 | (number sign)++                       |             |              |
| ,                 | (apostrophe) (space)                  |             |              |
| @                 | (commercial at)a or A                 | A           |              |
|                   | (opening bracket)(                    |             |              |
| \                 | (backslash)/ or/<                     |             |              |
| ]                 | (closing bracket))                    |             |              |
| ^                 | (circumflex accent) (s                |             |              |
| ,                 | (single quote) (space)                |             |              |
| <u>{</u>          | (opening brace)-                      |             |              |
| l                 | (vertical line)^                      |             |              |
| }                 | (closing brace)-                      |             |              |
| ~                 | (tilde) ~ (space)                     |             |              |
| <u>.</u>          | (inverted !)!                         |             |              |
| ¢                 | (cent sign)c/ or C/ or<br>c   or C    |             |              |
| £                 | (pound sign)- or L- o<br>l= or L=     | r           |              |
| ¥                 | (yen sign)y- or Y- or<br>y= or Y=     |             |              |
| 8                 | (section sign)so or SO<br>or s! or S! | )           |              |
| ¤ (\ <b>x0F</b> ) | (currency sign)to or X<br>x0 or X0    | O or        |              |
| © (\x <b>E8</b> ) | (copyright sign):o or co              | CO or       |              |
| a                 | (feminine ordinal inc                 | licator) or | · <b>A</b> - |
| «                 | (angle quotation mar                  | k left)<    |              |

| Table D-5. DEC Co | ompose Key Sequences            |               | (Continued) |
|-------------------|---------------------------------|---------------|-------------|
| Composite (       | Character K                     | Key Sequence  |             |
| 0                 | (degree sign))^                 |               |             |
| ±                 | (plus/minus sign <del>)</del> - |               |             |
| μ (\x75)          | (micro sign)u or /U             |               |             |
| ¶                 | (paragraph signp! or P!         |               |             |
| •                 | (middle dot)^                   |               |             |
| •                 | (masculine ordinal indi         | cator)- or O- |             |
| <b>&gt;&gt;</b>   | (angle quotation marki          | ght)>>        |             |
| i                 | (inverted ?)?                   |               |             |
| À (\x85)          | (A grave)A`                     |               |             |
| (\x83)            | (A circumflex)A^                |               |             |
| à (\x41)          | (A tilde)A~                     |               |             |
| Ä                 | (A umlaut)"A                    |               |             |
| Å                 | (A ring)A*                      |               |             |
| Æ                 | (A E ligature)AE                |               |             |
| Ç                 | (C cedilla)C,                   |               |             |
| È (\x8A)          | (E grave)E`                     |               |             |
| É                 | (E acute)E'                     |               |             |
| Ê (\x88)          | (E circumflexE^                 |               |             |
| Ë (\x89)          | (E umlaut)E"                    |               |             |
| Ì (\x&D)          | (I grave)I`                     |               |             |
| Í (\xA1)          | (I acute)I'                     |               |             |
| Î (\x8C)          | (I circumflex)^                 |               |             |
| Ï (\ <b>x8B</b> ) | (I umlaut)I"                    |               |             |
| Ñ                 | (N tilde)N~                     |               |             |
| Ò (\x95)          | (O grave)O`                     |               |             |
| Ó (\xA2)          | (O acute)O'                     |               |             |

| Table D-5. DEC Co | mpose Key Sequences |              | (Continued) |
|-------------------|---------------------|--------------|-------------|
| Composite (       | Character           | Key Sequence |             |
| Ô (\x93)          | (O circumfle):O^    |              |             |
| Õ (\x <b>4F</b> ) | (O tilde)O~         |              |             |
| Ö                 | (O umlaut)O"        |              |             |
| Œ (\x4F)          | (O E ligature)DE    |              |             |
| Ù (\x97)          | (U grave)U`         |              |             |
| Ú (\xA3)          | (U acute)U'         |              |             |
| Û (\x96)          | (U circumflex)U^    |              |             |
| Ÿ (\x9B)          | (Y umlaut)Y"        |              |             |
| ß                 | (German small sharp | sis          |             |
| à                 | (a grave)a`         |              |             |
| á                 | (a acute)a'         |              |             |
| â                 | (a circumflex)a^    |              |             |
| ã (\x61)          | (a tilde)a~         |              |             |
| ä                 | (a umlaut)a"        |              |             |
| å                 | (a ring)a*          |              |             |
| æ                 | (a e ligature)ae    |              |             |
| Ç                 | (c cedilla)c,       |              |             |
| è                 | (e grave)e`         |              |             |
| é                 | (e acute)e'         |              |             |
| ê                 | (e circumflex)e^    |              |             |
| ë                 | (e umlaut)e"        |              |             |
| ì                 | (i graveji`         |              |             |
| í                 | (i acute)i'         |              |             |
| î                 | (i circumflexj^     |              |             |
| ï                 | (i umlaut)i"        |              |             |
| ñ                 | (n tilde)n~         |              |             |

| Table D-5. DEC Compose Key Sequences |                  |              | (Continued) |
|--------------------------------------|------------------|--------------|-------------|
| Composite                            | Character        | Key Sequence |             |
| Ò                                    | (o grave)o`      |              |             |
| Ó                                    | (o acute)c'      |              |             |
| ô                                    | (o circumflex)   |              |             |
| ő (\x6F)                             | (o tilde)o~      |              |             |
| ö                                    | (o umlaut)o"     |              |             |
| œ (\xGF)                             | (o e ligature)be |              |             |
| ø (\x9B)                             | (o slash)o/      |              |             |
| ù                                    | (u grave)u`      |              |             |
| ú                                    | (u acute)u'      |              |             |
| û                                    | (u circumflex)ı^ |              |             |
| ü                                    | (u umlaut)u"     |              |             |
| ÿ                                    | (y umlaut)y"     |              |             |

# **Local Print Sequences**

#### The DEC VT320/220 emulations use the following sequences:

| On  | \E[5i |  |
|-----|-------|--|
| Off | \E[4i |  |

#### **SCO Console Emulation**

#### **Description**

The SCO Console emulation is a full-screen, 25 line color emulation of the console for SCO UNIX/XENIX systems.

#### **Keyboard Layout**

Table D-7 SCO Console Keyboard Layout

| <b>SCO Consol</b> | elBM             | PC                              | SCO Cons      | sole          |
|-------------------|------------------|---------------------------------|---------------|---------------|
|                   | Keyb             | oard                            | Keyboard      | Byte Sequence |
| F1F12             | F1F12            | ?(*)\E[M\E[X                    |               |               |
| Shift+F1Shift+F   | 1 <b>Shi</b> ft+ | F1Shift+F12*()                  | \E[Y\E[j      |               |
| Ctrl+F1Ctrl+F12   | Ctrl+F           | 1Ctrl+F127\1                    | [k\E[v        |               |
| Ctrl+Shift+F1     |                  | hift+F1.\E[w\<br>Shift+F12 Ctrl |               |               |
| $\uparrow$        | <b>↑</b>         | \E[A                            |               |               |
| $\downarrow$      | <b>\</b>         | \ <b>E</b> [ <b>B</b>           |               |               |
| $\rightarrow$     | $\rightarrow$    | \E[C                            |               |               |
| ←                 | <b>←</b>         | \ <b>E</b> [ <b>D</b>           |               |               |
| Keypad O.Keypad   | 19               | Keypad 0.Key                    | <b>pad 99</b> |               |
| Home              | Home             | \ <b>E</b> [H                   |               |               |
| Page Up           | Page U           | p\E[I                           |               |               |
| End               | End              | \ <b>E</b> [ <b>F</b>           |               |               |
| Page Down         | Page D           | own\E[G                         |               |               |
| Insert            | Insert           | \ <b>E</b> [L                   |               |               |
| Delete            | Delete           | · \x7F                          |               |               |
| Shift+Tab         | Shift+           | Tab\E[Z                         |               |               |

Table D-6. SCO Console Keyboard Layout

(Continued)

| <b>SCO Consol</b> | elBM PC                     | SCO Console                   |
|-------------------|-----------------------------|-------------------------------|
|                   | Keyboard                    | <b>Keyboard Byte Sequence</b> |
| Ctrl+Esc          | Ctrl+Esc\x80                |                               |
| Ctrl+Enter        | Ctrl+Enter\x81              |                               |
| Ctrl+Home         | Ctrl+Home\x82               |                               |
| Ctrl+Page Up      | Ctrl+Page Up\x83            |                               |
| Ctrl+Backspace    | Ctrl+Backspace x84          |                               |
| Ctrl+End          | Ctrl+End\x85                |                               |
| Ctrl+Page Down    | Ctrl+Page Down\x86          |                               |
| Ctrl+Keypad -     | Ctrl+Keypad - (*)\x8        | <del>17</del>                 |
| Ctrl+Keypad +     | Ctrl+Keypad + (*)\x         | 88                            |
| Ctrl+←            | <b>Ctrl</b> ← \ <b>x89</b>  |                               |
| <b>Ctrl</b> +→    | <b>Ctrl</b> +→ \ <b>x8A</b> |                               |

<sup>\*</sup> F11 and F12 Require KEYBOARD EXTBIOS or INT9 under DOS

#### **Local Print Sequences**

Although the actual SCO Console doesn't support local print, TERM Pro's emulation does through the following sequences:

| On  | \E[5i |
|-----|-------|
| Off | \E[4i |

<sup>\*\*</sup> Requires KEYBOARDINT9 under DOS

#### **WYSE WY-50 Emulation**

#### **Description**

The WYSE WY-50 is a full featured Wyse 50 emulation. This emulation supports most sequences, with the exception of protected mode on/off processing.

#### **Keyboard Layout**

Table D-8 WYSE WY-50 Keyboard Layout

| Wyse50           | IBM              | PC                 | Wyse50       |               |
|------------------|------------------|--------------------|--------------|---------------|
| ,                |                  | oard               |              | Byte Sequence |
|                  |                  |                    | Itoyboara    | Byto coquento |
| F1               | F1               | ^A@\r              |              |               |
| F2.F10           | F2.F10           | )^AA\r^AI\1        | r            |               |
| F11              | F11 (*)          | or Ctrl+F1^AJ\     | r            |               |
| F12              | F12 (*)          | or Ctrl+F2 AK      | \ <b>r</b>   |               |
| F13.F16          | Ctrl+F           | 3.Ctrl+F6AL\       | r-^AO\r      |               |
| Shift+F1         | Shift+           | F1^A`\r            |              |               |
| Shift+F2Shift+I  | 1 <b>9</b> hift+ | F2Shift+F10A       | a\r^Ai\r     |               |
| Shift+F11        | Shift+           | F11 () or ^Aj\ı    |              |               |
|                  |                  | Ctrl+Shift+        | F1           |               |
| Shift+F12        | Shift+           | F12() or ^Ak\      |              |               |
|                  |                  | Ctrl+Shift+        | F2           |               |
| Shift+F13.Shift+ | F16              |                    | k^Aj\r-^Ao\r |               |
|                  |                  | Ctrl+Shift+        | F6           |               |
| $\uparrow$       | $\uparrow$       | <b>√K</b>          |              |               |
| $\downarrow$     | $\downarrow$     | ^ <b>J</b>         |              |               |
| $\rightarrow$    | $\rightarrow$    | ^ <b>L</b>         |              |               |
| $\leftarrow$     | <b>←</b>         | ^Н                 |              |               |
| Home             | Home             | ^^ (\ <b>x1E</b> ) |              |               |
| Shift+Home       | Ctrl+H           | Iome               |              |               |

PAGE Next Page Down\EK

Table D-7. WYSE WY-50 Keyboard Layout

(Continued)

| Wyse50       | IBM PC                   | Wyse50                        |
|--------------|--------------------------|-------------------------------|
|              | Keyboard                 | <b>Keyboard Byte Sequence</b> |
| PAGE Prev    | Page Up\EJ               |                               |
| Tab          | Tab ^I                   |                               |
| Shift+Tab    | Shift+Tab\EI             |                               |
| Back Space   | Backspace <sup>^</sup> H |                               |
| Ins          | Insert \Eq               |                               |
| Del          | Delete \177              |                               |
| Repl         | End \Er                  |                               |
| INS Char     | Ctrl+Page Down EQ        |                               |
| INS Line     | Ctrl+→ \EE               |                               |
| DEL Char     | Ctrl+Page Up\EW          |                               |
| DEL Line     | Ctrl+← \ER               |                               |
| Send         | Ctrl+Enter\E7            |                               |
| Keypad Enter | Keypad Enter M           |                               |

<sup>\*</sup> Requires KEYBOARD EXTBIOS or INT9 under DOS

#### **Local Print Sequences**

#### The WYSE WY-50 uses the following sequences:

| On  | ^ <b>X</b> |  |
|-----|------------|--|
| Off | ^ <b>T</b> |  |

#### **WYSE WY-60 Emulation**

#### **Description**

The WYSE WY-60 is a full-featured native-mode Wyse 60 emulation. This emulation supports scan code mode on/off sequences and extended keyboard support.

#### **Keyboard Layout**

Table D-9 WYSE WY-60 Keyboard Layout

| Wyse60           | IBM           | PC                              | Wyse60     |               |
|------------------|---------------|---------------------------------|------------|---------------|
|                  | Keyb          | oard                            |            | Byte Sequence |
| F1               | F1            | ^A@\r                           |            | ,             |
| F2.F10           | F2.F1(        | )^AA\r^AI\1                     | r          |               |
| F11              | F11 (*)       | or Ctrl+Ff^AJ\1                 | r          |               |
| F12              | F12 (*)       | or Ctrl+F2AK                    | \ <b>r</b> |               |
| F13.F16          | Ctrl+F        | 3.Ctrl+F6AL\1                   | r-^AO\r    |               |
| Shift+F1         | Shift+        | F1^A`\r                         |            |               |
| Shift+F2Shift+F  | 19hift+       | F2Shift+F10A                    | .a\r^Ai\r  |               |
| Shift+F11        | Shift+        | F11 () or ^Aj\r<br>Ctrl+Shift+l |            |               |
| Shift+F12        | Shift+        | <b>F12 () or ^Ak</b> \1         | r          |               |
|                  |               | Ctrl+Shift+l                    |            |               |
| Shift+F13.Shift+ | F16           | Ctrl+Shift+F3<br>Ctrl+Shift+l   |            |               |
| $\uparrow$       | <b>↑</b>      | ^ <b>K</b>                      |            |               |
| <b>\</b>         | $\downarrow$  | <b>^J</b>                       |            |               |
| $\rightarrow$    | $\rightarrow$ | ^L                              |            |               |
| ←                | $\leftarrow$  | ^Н                              |            |               |
| Home             | Home          | ^^ (\ <b>x1E</b> )              |            |               |
| Shift+Home       | Ctrl+H        | lome E{                         |            |               |

#### PAGE Next Page Down\EK

Table D-8. WYSE WY-60 Keyboard Layout

(Continued)

| Wyse60       | IBM PC                   | Wyse60                 |
|--------------|--------------------------|------------------------|
|              | Keyboard                 | Keyboard Byte Sequence |
| PAGE Prev    | Page Up\EJ               |                        |
| Tab          | Tab ^I                   |                        |
| Shift+Tab    | Shift+Tab\EI             |                        |
| Back Space   | Backspace <sup>^</sup> H |                        |
| Ins          | Insert \Eq               |                        |
| Del          | Delete \177              |                        |
| Repl         | End \Er                  |                        |
| INS Char     | Ctrl+Page Down EQ        |                        |
| INS Line     | Ctrl+→ \EE               |                        |
| DEL Char     | Ctrl+Page Up\EW          |                        |
| DEL Line     | Ctrl+← \ER               |                        |
| Send         | Ctrl+Enter\E7            |                        |
| Keypad Enter | Keypad Enter M           |                        |
| Esc          | Esc \E                   |                        |
| Print        | Print Screen EP          |                        |

#### \* Requires KEYBOARD EXTBIOS or INT9 under DOS

#### **Local Print Sequences**

#### The WYSE WY-60 uses the following sequences:

| On  | <b>\Ed#</b> |  |
|-----|-------------|--|
| Off | ^ <b>T</b>  |  |

#### IBM 3151 Emulation

#### **Description**

The IBM 3151 emulation is a full-screen, 24 or 25 line emulation of the IBM 3151 terminal. All IBM 3151 control sequences are processed, including transparent print. An extended keyboard is required to access the following IBM 3151 function keys: F11, F12, F23, F24, F35, F36.

#### **Keyboard Layout**

The IBM 3151 uses a Line Turnaround Character in many of its control sequences. This is represented in the following table through the use of <LTA>. This character is chosen within the emulation setup dialog.

Table D-9 IBM 3151 Keyboard Layout

| IBM 3151                | IBM P      | С                               | IBM 3151         |                                      |
|-------------------------|------------|---------------------------------|------------------|--------------------------------------|
|                         | Keybo      | oard                            | Keyboard         | Byte Sequence                        |
| F1F12                   | F1F12 \    | Ea <lta>\F</lta>                | il <lta></lta>   |                                      |
| F13.F24                 | Shift+F1   | lShift+F12                      |                  | \E!a <lta><br/>\E!l<lta></lta></lta> |
| F25.F36                 | Ctrl+Shi   | ift+F1\E"a <i<br>Ctrl+Sl</i<br> | .TA><br>hift+F12 | \E''I <lta></lta>                    |
| $\uparrow$              | <b>↑</b> \ | EA                              |                  |                                      |
| <del>\</del>            | <b>↓ \</b> | EB                              |                  |                                      |
| $\rightarrow$           | → <b>\</b> | EC                              |                  |                                      |
| <b>←</b>                |            | ED                              |                  |                                      |
| Home                    | Home \     | EH                              |                  |                                      |
| Clear                   | Ctrl+Ho    | me EL <lta></lta>               |                  |                                      |
| Erase Input             | Ctrl+Pag   | ge Up\EK                        |                  |                                      |
| Erase EOF               | Page Do    | wn\EI                           |                  |                                      |
| Erase EOP               | Ctrl+Pag   | ge Down EJ                      |                  |                                      |
| <b>Insert Character</b> | Insert \   | EP                              |                  |                                      |

Insert Line Ctrl+Insert EN

Table D-9. IBM 3151 Keyboard Layout

(Continued)

|                  |                 | (************************************** |
|------------------|-----------------|-----------------------------------------|
| IBM 3151         | IBM PC          | IBM 3151                                |
|                  | Keyboard        | Keyboard Byte Sequence                  |
| Delete Character | Delete \EQ      |                                         |
| Delete Line      | Ctrl+← \EO      |                                         |
| DEL              | Ctrl+Delete\xFF |                                         |
| Tab              | <b>Tab</b> \x09 |                                         |
| Backtab          | Shift+Tab\E2    |                                         |
| Esc              | Esc \E          |                                         |
| Return           | Enter \x0D      |                                         |
| LF               | Ctrl+Enter\x0A  |                                         |
| Enter            | Keypad Enter    |                                         |
| Backspace        | Backspace\x08   |                                         |
| Break            | Ctrl+B Break    |                                         |
| Keypad O.Keypad  | l 9 Keypad 0.K  | eypad <b>9</b> 9                        |
| Keypad -         | Keypad –        |                                         |
| Keypad +         | Keypad ++       |                                         |
| Keypad *         | Keypad **       |                                         |
| Keypad,          | Keypad ,        |                                         |

# **Local Print Sequences**

Keypad.

#### The IBM 3151 emulation uses the following sequences:

Keypad.

| On  | ^ <b>P</b> ^ <b>R</b> |  |
|-----|-----------------------|--|
| Off | ^ <b>P</b> ^ <b>T</b> |  |